# **Net2 User Manual**

**Version 3** 

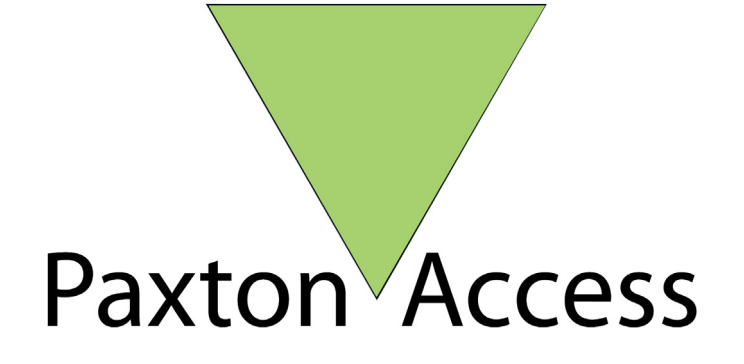

## **Contents**

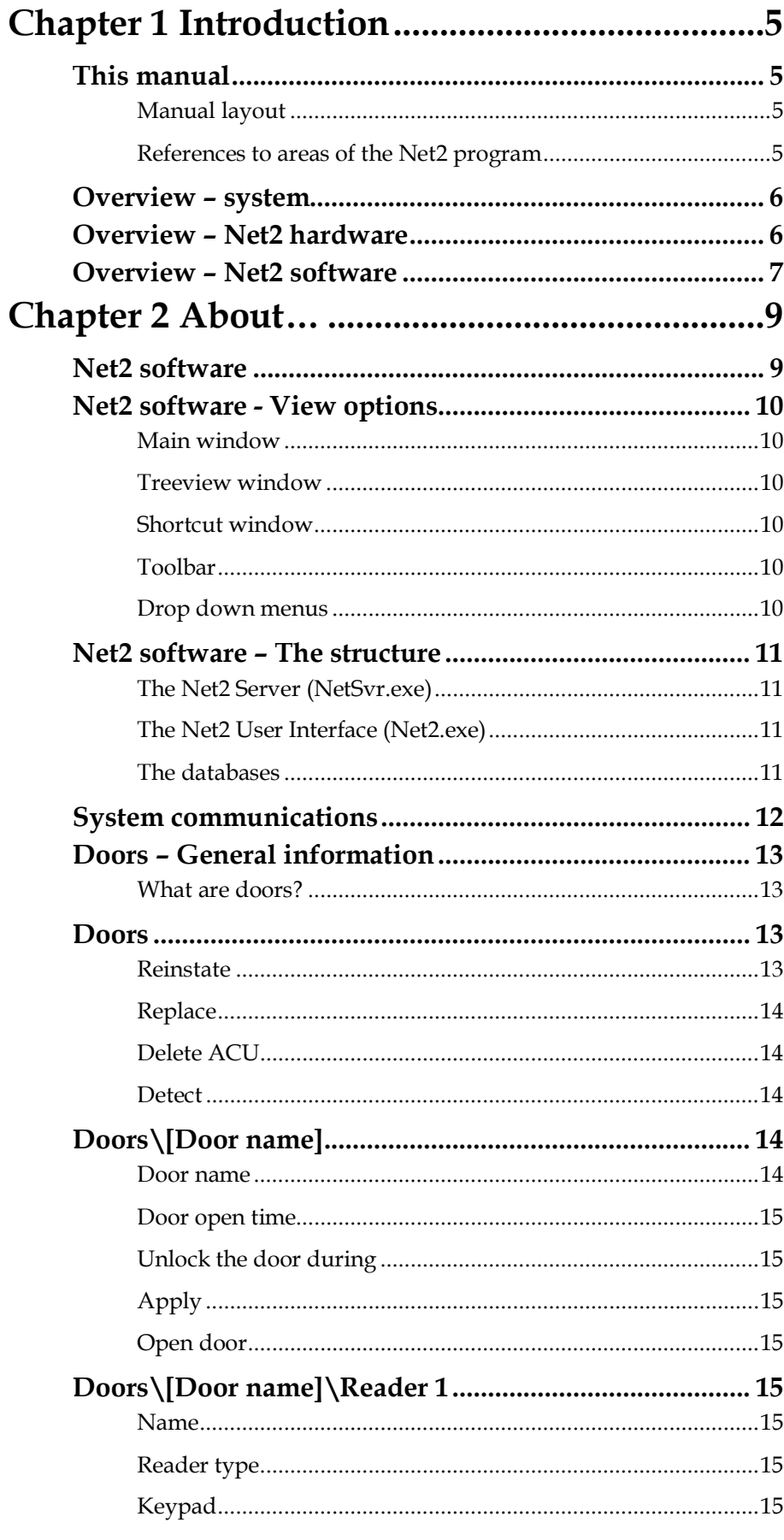

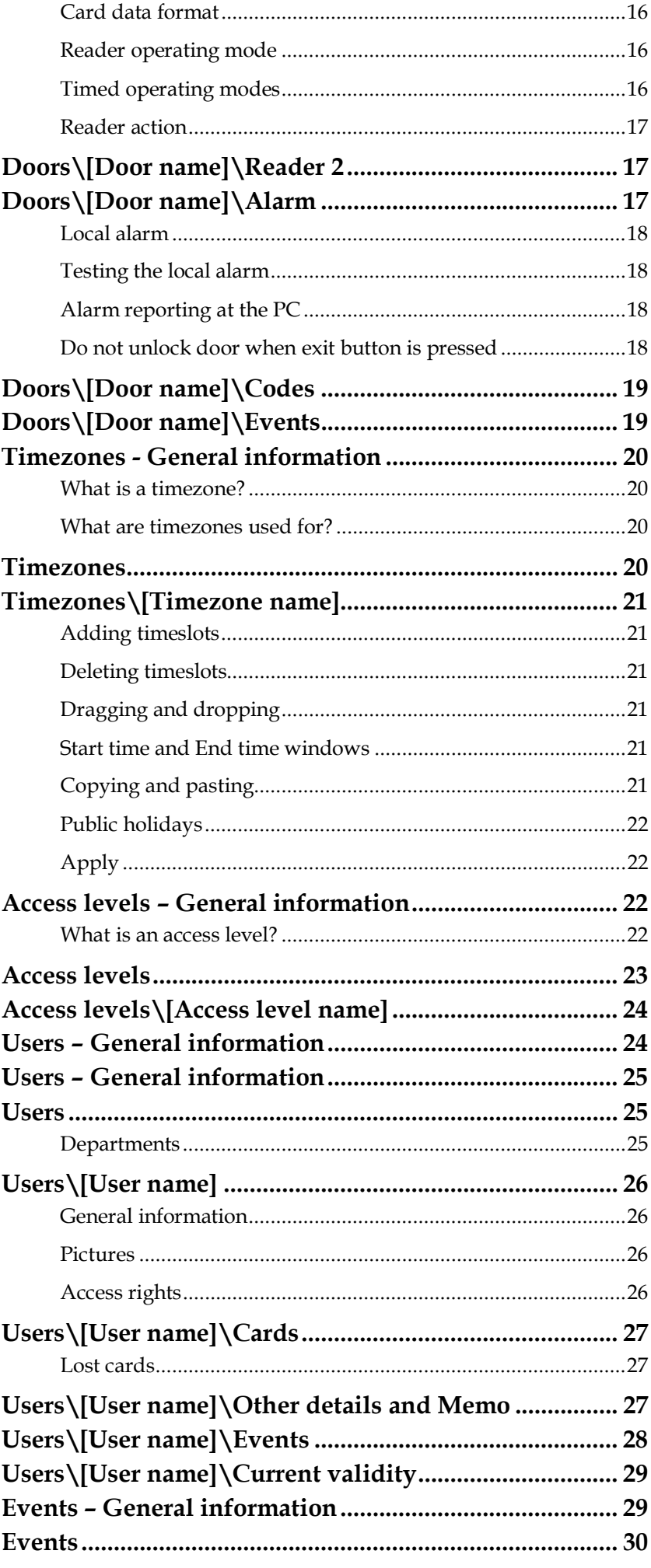

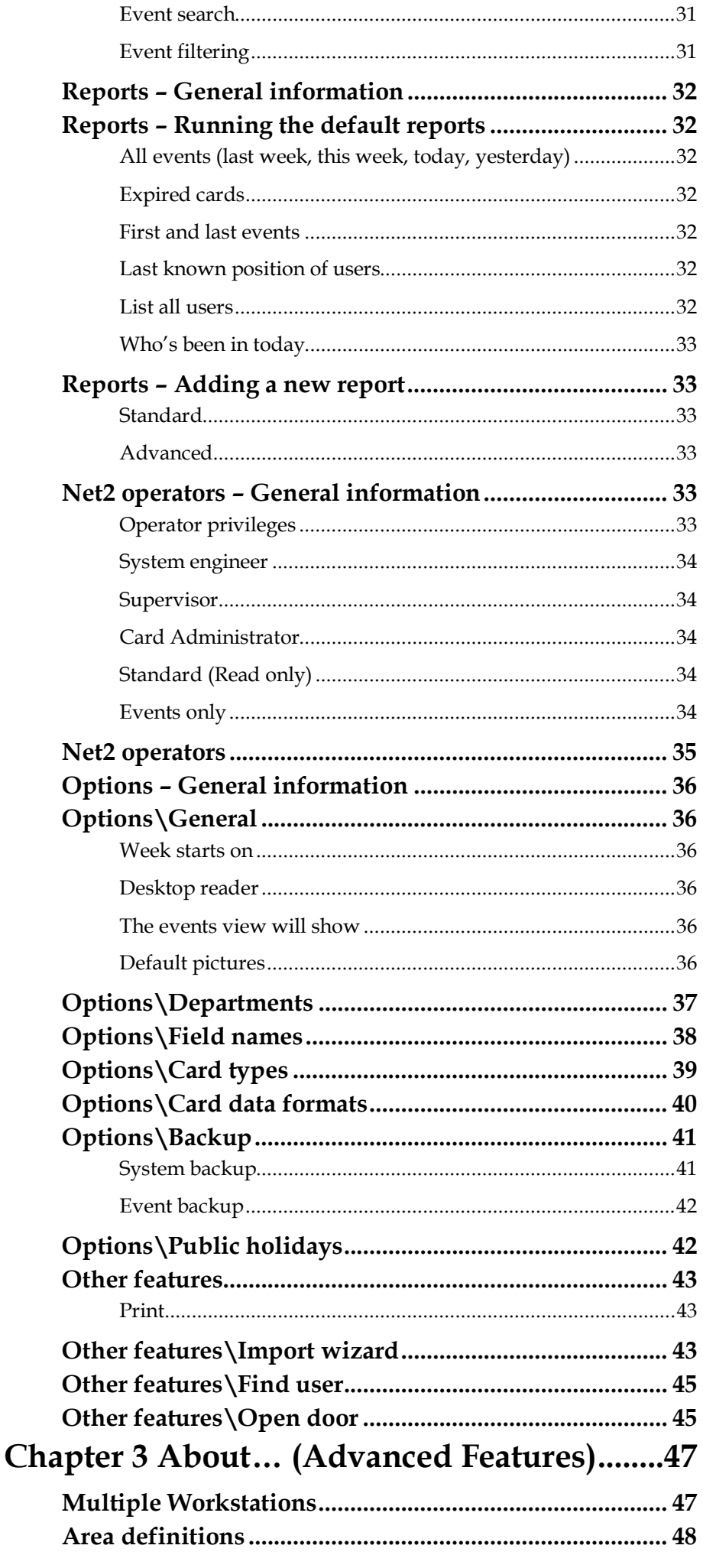

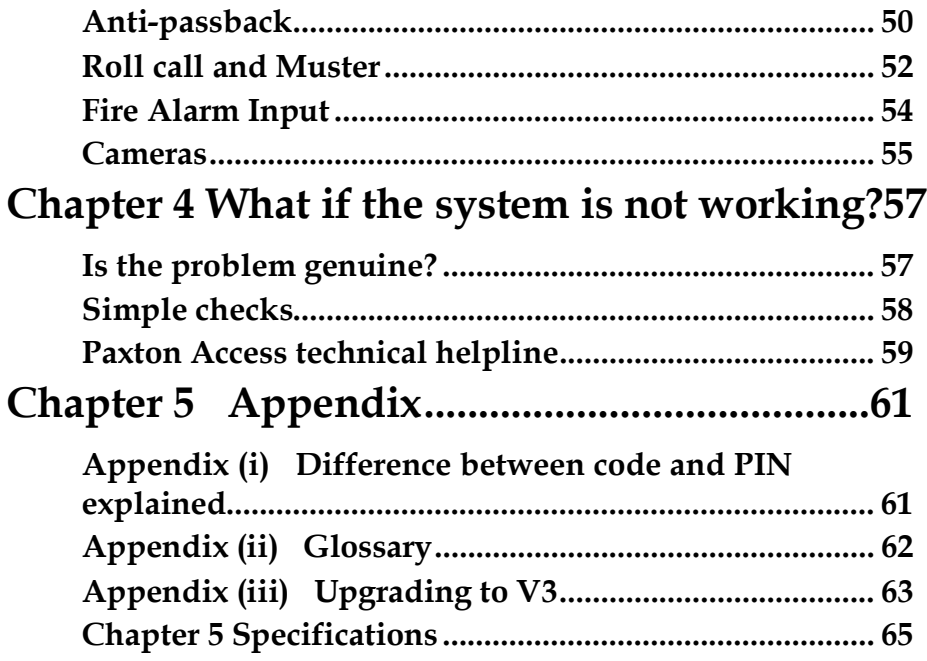

## <span id="page-6-0"></span>**Chapter 1 Introduction**

**This manual Net2 system overview** 

### <span id="page-6-1"></span>**This manual**

<span id="page-6-2"></span>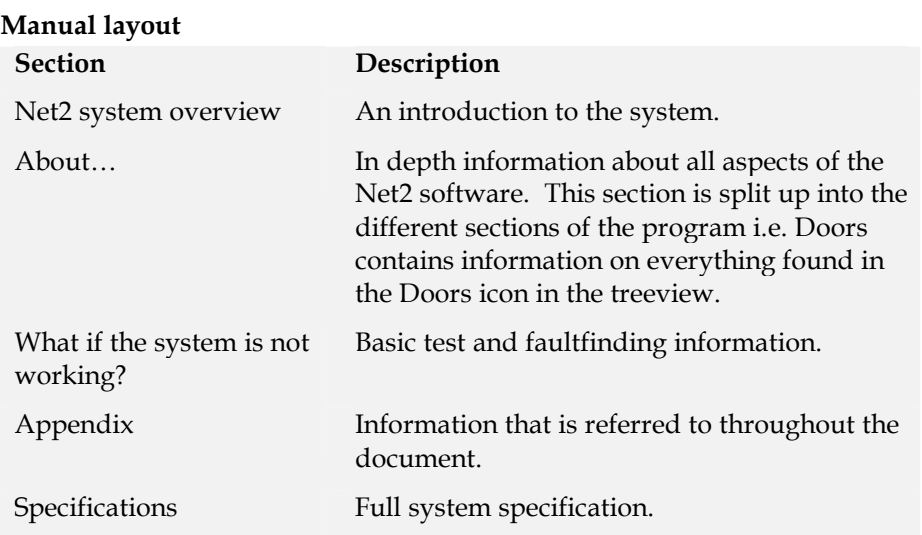

#### <span id="page-6-3"></span>**References to areas of the Net2 program**

The Net2 software uses a Microsoft Outlook style user interface. Areas of the Net2 program are referred to throughout this document with Microsoft Outlook style 'addresses'. For example *Timezones\Working hours* refers to the part of the program shown in this section. References are always shown in *italics*.

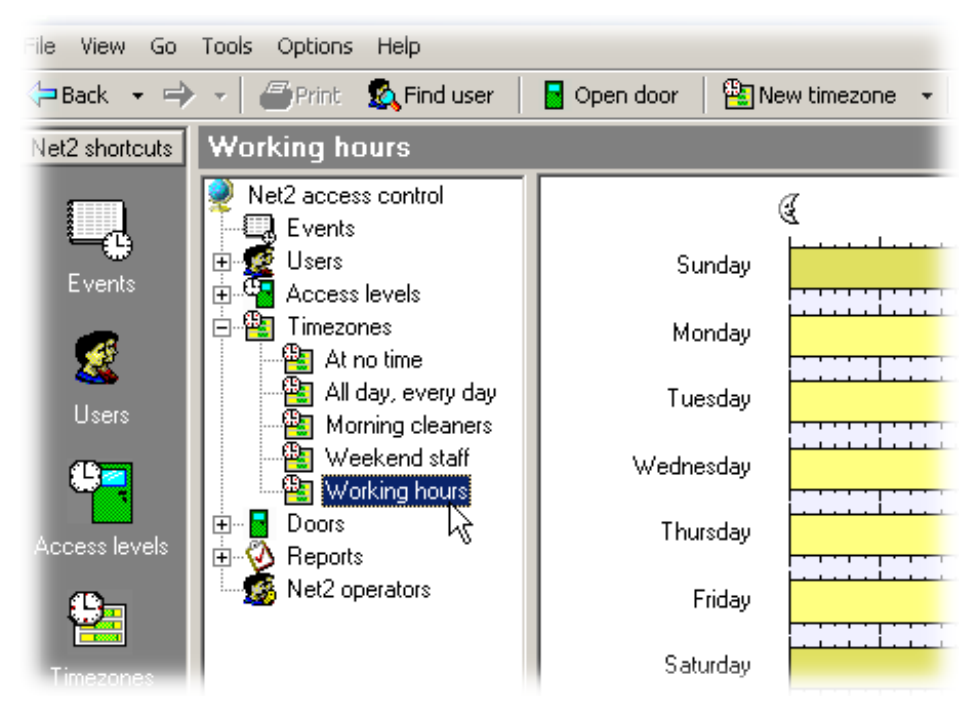

### <span id="page-7-0"></span>**Overview – system**

Net2 is a revolutionary system with hardware and software developed simultaneously to meet the requirements of a modern day access control system. The hardware uses the latest in microchip technology allowing unprecedented levels of speed, resilience and cost. The software is based on the latest Windows interface and is developed to enable powerful functionality whilst maintaining ease of use.

An access control system is an investment. The Net2 system ensures the future proofing of that investment in several ways:

- Latest microchip technology offering solid, capable hardware platform
- Use of FLASH memory allowing easy upgrades
- Software can be extended in functionality with 'Modules'
- System can be extended with no redundancy of equipment

The system is capable of controlling up to 200 doors and 10,000 users. For systems larger than this please contact the Paxton Access support department.

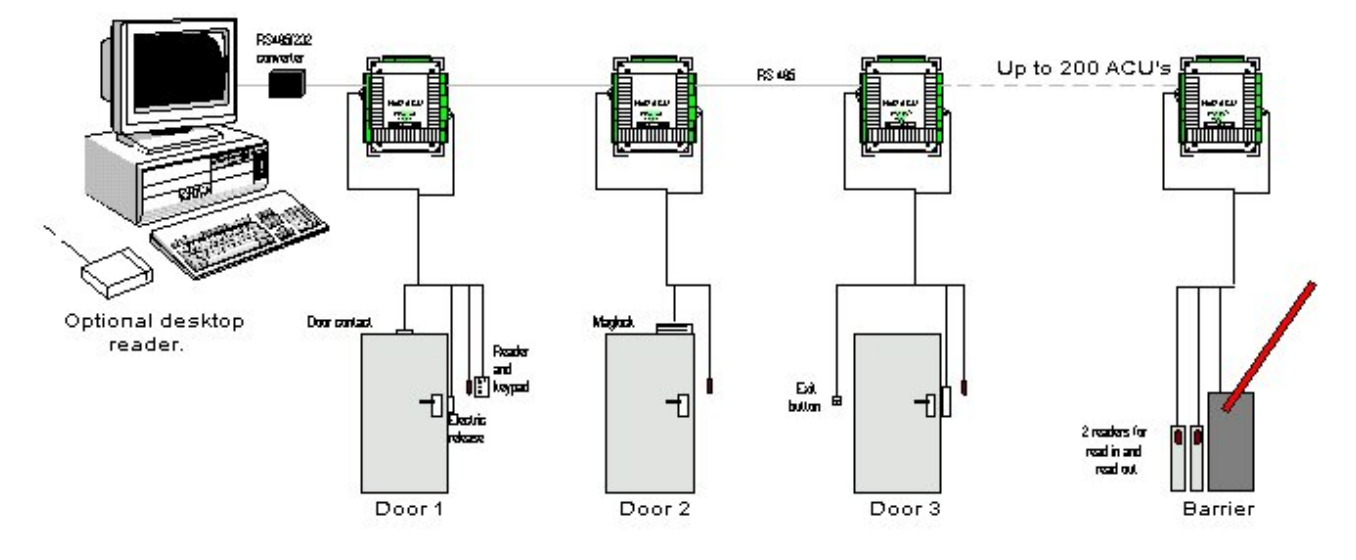

### <span id="page-7-1"></span>**Overview – Net2 hardware**

#### **Ease of wiring**

Clearly labelled terminals on every access control unit remove the need for continual referencing to wiring diagrams. Clear colour coding of reader cables leads to fewer mistakes.

#### **Diagnostic LEDs**

An array of LEDs on the control unit indicate the status of key system features. This will aid commissioning and quick diagnosis of any problems should they occur.

#### **FLASH Memory**

FLASH memory in the access control units allows the downloading of new firmware to the control units from the PC. This will mean that as new features are added to Net2, systems in the field can be upgraded to allow the use of the latest software features without any changes to the hardware.

#### **Open architecture**

Relay outputs and digital and analogue inputs allow integration with the hardware of other systems.

#### **Latest technology**

State of the art electronic components create a solid hardware platform, which is both high performance and compact.

#### **Scaleable architecture**

The system will be scaleable. The smallest system will be expandable to the largest system using the same hardware building blocks and virtually no redundancy of hardware as the system expands.

#### **Communications**

Very high speed and resilient communications offer real time alarm reporting and the capability for very large systems.

#### **Distributed intelligence**

The Net2 single door control units provide full distributed intelligence down to individual doors. This gives greater system resilience and makes support and problem diagnosis easier. Also, event information can be retained when the system is running offline (2,300 events).

#### **Multi-technology**

The same control unit will support magstripe (Clock and data), Wiegand 26bit, keypads and proximity, mixed on a single site if required.

### <span id="page-8-0"></span>**Overview – Net2 software**

#### **Open architecture**

Microsoft Access database allows easy linking of data to other software systems.

#### **Ease of use**

Easy to learn, intuitive user interface working in Microsoft Windows 98, NT4, Windows 2000 and Windows XP environments.

#### **Ease of commissioning**

Auto detection and numbering of access control units. No DIP switches to set or binary numbering to worry about, switch on the software and go!

#### **Modular**

The software has the capacity for features to be added as and when they are required. The modular structure enables the user interface to be as powerful as required whilst remaining simple.

#### **Comprehensive range of features**

All the basic features required to control access privileges of users with respect to time and create reports on the events happening around the system. Many advanced features have been added in version 2 of the program, a list of these additional features is included in the **Appendix**. Full details of all system features are documented in the **About…** section.

## <span id="page-10-0"></span>**Chapter 2 About…**

**Net2 software Doors Timezones Access levels Users Events Reports Net2 operators Options Other features** 

### <span id="page-10-1"></span>**Net2 software**

The Net2 software is based on the Microsoft Outlook style user interface. This provides an excellent graphical interface allowing easy access to all system features. Windows users will find this style of interface familiar enabling fast, intuitive learning. Many Windows features such as drag and drop and right mouse button click have been included in Net2.

### <span id="page-11-0"></span>**Net2 software - View options**

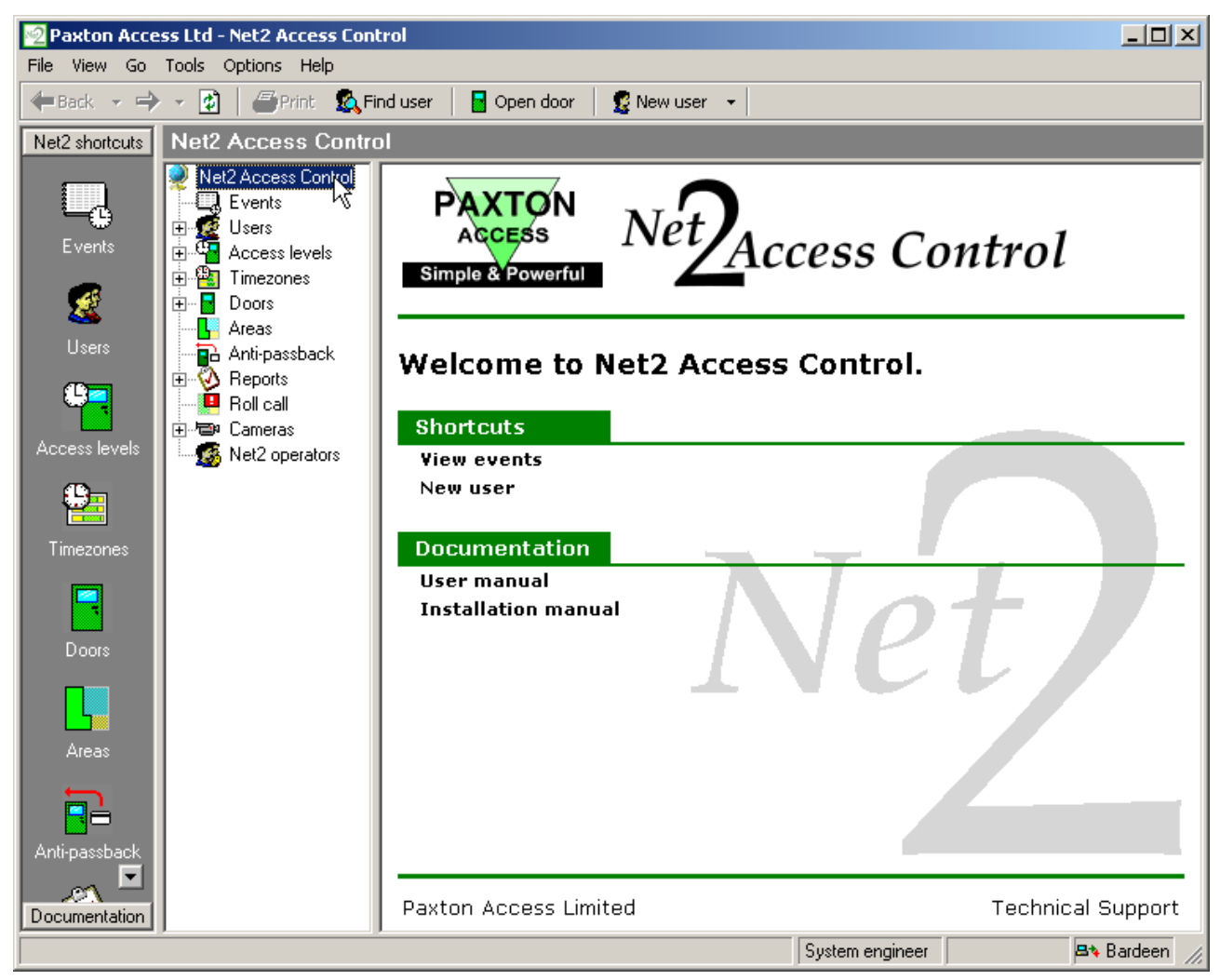

The screen shot shows the three windows of the Net2 software. In addition to these windows there are drop down menus and a task bar.

#### <span id="page-11-1"></span>**Main window**

This is where events, user details, settings etc are displayed. The size and shape of this window can be changed to suit.

#### <span id="page-11-2"></span>**Treeview window**

This is the Explorer style window that is used to navigate around the program. This is optional and can be turned on and off in the View drop down menu.

#### <span id="page-11-3"></span>**Shortcut window**

This is the bar of shortcuts on the left of the screen. There are shortcuts to the different areas of the program allowing navigation around the program without the use of the treeview. This is optional and can be turned on and off in the View drop down menu.

#### <span id="page-11-4"></span>**Toolbar**

The toolbar, at the top of the display, has buttons accessing some features directly (Print, Find user and Open door – for details see *About…\Other features).* Also included are Internet Explorer style navigation arrows, these allow the operator to flip back through areas of the program just visited.

#### <span id="page-11-5"></span>**Drop down menus**

The drop down menus feature shortcuts to areas of the program as well as system settings and configuration options.

### <span id="page-12-0"></span>**Net2 software – The structure**

The Net2 software consists of several components; the Net2 User Interface, the Net2 Server, the communications engine and various databases. These are all installed onto a single PC. If you want to be able to control the Net2 system from a remote PC, either over a LAN, WAN, or through the Internet via VPN, then you will need to purchase Net2 Version 3 software for additional PC workstations (950-001).

#### <span id="page-12-1"></span>**The Net2 Server (NetSvr.exe)**

The Net2 Server is an application that controls the sending of data to and from the control units, and allows operators to connect into the system. The Net2 Server should be left running at all times, where possible. This will ensure that an operator can view the latest events as they happen. Also, some features of Net2 V3 require the server to be running. These include automatic fire door opening, anti-passback and the validating and expiring of users validity. If you are using the Additional Workstation software, to connect into the system from a remote location, the server must be running.

By default, the server is set to run at start-up, which means that it will be gathering events from the control units, and will instantly be available when an operator starts the Net2 User Interface. A Net2 Server icon can be seen in the bottom right corner of the Windows task bar when the server is running.

The default location for the server is *C:\Program files\Program Files\Access Control\NetSvr.exe*

#### <span id="page-12-2"></span>**The Net2 User Interface (Net2.exe)**

The Net2 User Interface is a user-friendly program that an operator uses to change and view system details. The default location for the program is *C:\Program Files\Paxton Access\Access Control\Net2.exe*

#### <span id="page-12-3"></span>**The databases**

The main database is called Net2System.mdb. This database stores all of the information that is specific to an individual system such as user details, door details, configuration, timezones etc. It is created the first time that the Net2 program is run and the default location is *C:\Net2 access control*. If the Net2System database is lost, corrupted or deleted then the whole system will have to be reconfigured unless a backup copy can be reinstated (for information on backup refer to About…\Options\Backup)

### <span id="page-13-0"></span>**System communications**

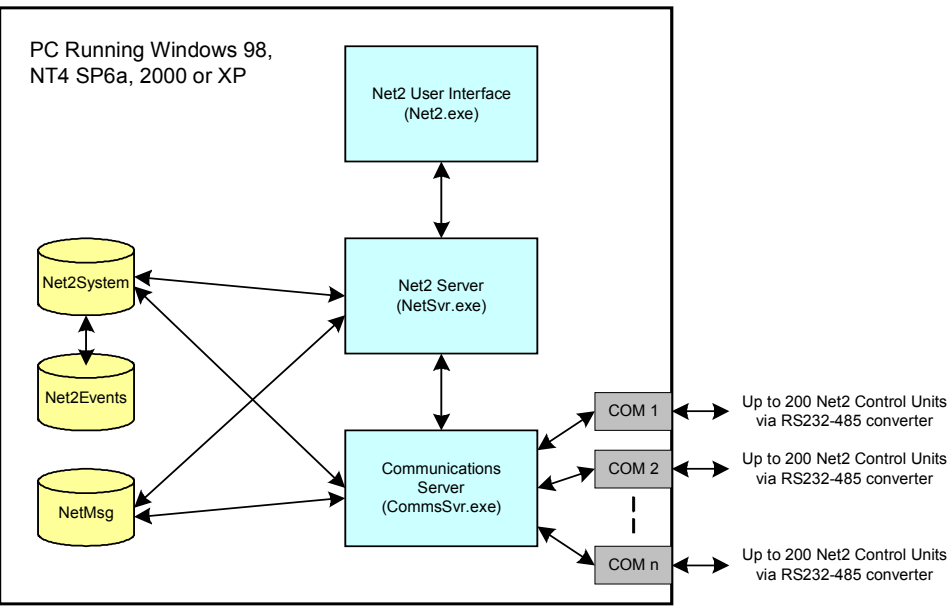

The number of communication ports allowed depends on the operating system. Windows 2000 supports up to 256

The diagram shows the basic structure of the Net2 software.

Example 1:

- 1. An operator changes a user's validity using the Net2 User Interface.
- 2. When the operator presses the Apply button these changes are sent to the Net2 Server, which stores them in the Net2System database, and at the same time, sends an instruction to the Communications Server to update the control unit. This all happens in a fraction of a second.

Example 2:

- 1. A user presents their token and passes through an access point on the system.
- 2. The Communications Server polls the control units at around 20 times per second (Depending on the number of control units connected), so will be notified of the event almost immediately. The event is stored in the Net2Events database, which is linked through the Net2System database, and then the Net2 Server is notified that there is a new event.
- 3. The Net2 Server then notifies the Net2 User Interface of the new event and if it is currently viewing events, it will immediately be shown.

*Note: Even though there are several steps in each of the examples, actions and events will appear instantaneous due to the speed of each process.* 

### <span id="page-14-0"></span>**Doors – General information**

#### <span id="page-14-1"></span>**What are doors?**

The Net2 system is designed to control access through doors. **Doors** in the treeview window, refers to the doors controlled by the system. Each control unit is designed to control a single door.

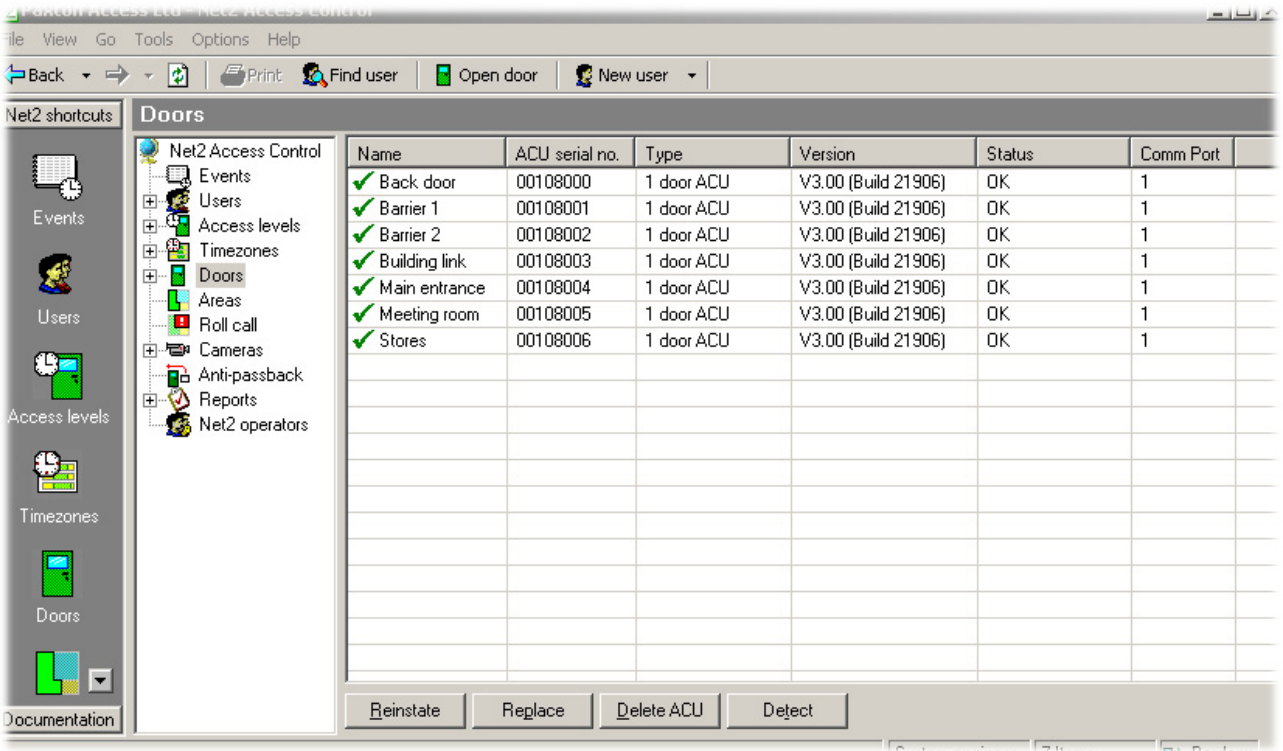

### <span id="page-14-2"></span>**Doors**

General information about the control units at each door is shown including name of the door, serial number of the control unit, the current version of firmware and the status of the control unit. If the status is OK then the control unit is communicating with the software correctly.

#### <span id="page-14-3"></span>**Reinstate**

All system settings and user access rights etc. are stored in the database on the hard drive of the PC controlling the Net2 system. In addition to this, information relevant to each individual door is stored at the relevant control unit. This *Distributed intelligence* offers greatly increased system resilience and speed of decision making.

The Net2 software automatically updates the Net2 database AND the information in the Net2 control units when a change is made. If there has been a problem with communications, and the information in the control units is not correct, then the database information can be re-sent by **Reinstating** the control units.

There are Advanced features which in addition to re-instating the data, allow the firmware to be updated as well. This should only be done if the firmware version is not correct. Under normal circumstances, the firmware will be upgraded automatically by the Net2 Server as a normal part of the upgrade process.

The information on the database is always taken as being correct. If incorrect decisions are being made at the door then check the settings on the database (i.e. the information displayed in the Net2 software).

#### <span id="page-15-0"></span>**Replace**

If a control unit fails and needs to be replaced, the Replace wizard is used. The new control unit must be wired into the system and detected (using the **Detect** button). Once detected the control unit will appear in the main display window. The Replace wizard can now be run and will ask you to select the new control unit and the one to be replaced. The software will automatically download the relevant system settings and user details etc.

#### <span id="page-15-1"></span>**Delete ACU**

This is used if a control unit needs to be *permanently* deleted from the database.

#### <span id="page-15-2"></span>**Detect**

This will search the network for Net2 control units. Those found are displayed in the main window.

### <span id="page-15-3"></span>**Doors\[Door name]**

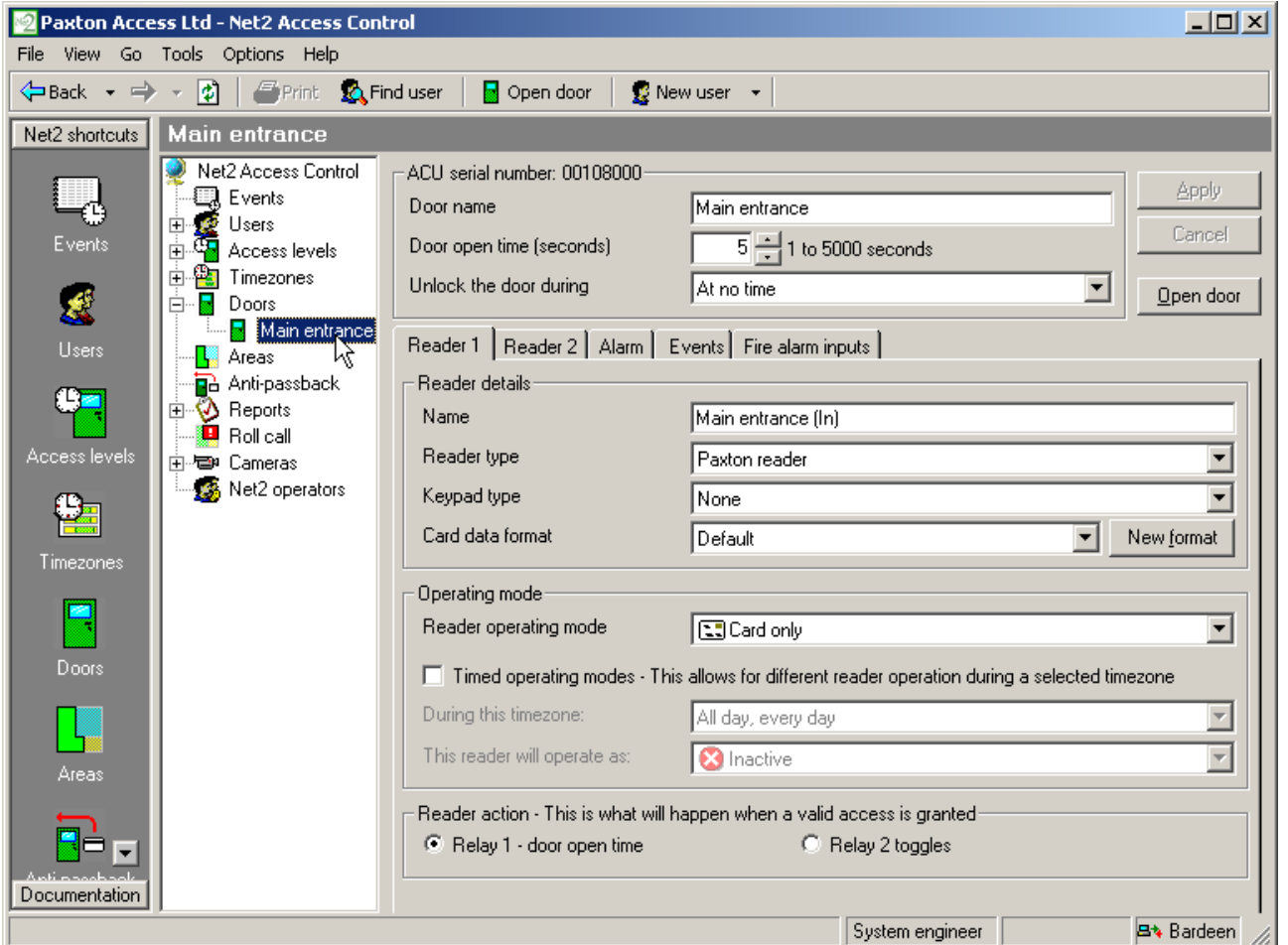

The settings for each control unit are configured in this screen. The ACU serial number is shown in the top left corner of the main display. The lower section of the main display has tabs that allow access to the different settings (Reader1, Reader2, Alarm, Codes and Events). Sections are accessed by clicking on the relevant tab.

#### <span id="page-15-4"></span>**Door name**

When the system is first powered up, the control unit name will be the same as the serial number. A descriptive name should be given to a control unit. This name will appear in the list of doors.

#### <span id="page-16-0"></span>**Door open time**

The door open time is the amount of time that the output relay is switched for (the amount of time that the locking mechanism is released). The default setting is 7 seconds. This can be modified within the range 1 to 5000 seconds.

#### <span id="page-16-1"></span>**Unlock the door during**

This feature allows the user to select a timezone in which the locking mechanism is released. If the working hours timezone is selected, the door will be open during working hours. An example of where this may be useful is where a receptionist is present to greet visitors during office hours. The main door can be left open so that anybody can walk in. Out of working hours the door is automatically locked and a valid user card is required to gain access.

A door can be held open during any timezone. For more information on timezones refer to *About…\Timezones*.

#### <span id="page-16-2"></span>**Apply**

When any changes are made to the door settings the Apply button must be pressed to commit the changes to the database.

#### <span id="page-16-3"></span>**Open door**

The open door feature will release the locking mechanism for the door open time.

### <span id="page-16-4"></span>**Doors\[Door name]\Reader 1**

The Reader 1 tab shows the settings corresponding to Reader 1 and Keypad 1 connected to that control unit.

#### <span id="page-16-5"></span>**Name**

The default name for reader 1 is [Door name] (IN). The default name for reader 2 is [Door name] (OUT).

The reader names set here will appear in reports and be used to set access levels.

#### <span id="page-16-6"></span>**Reader type**

This should be set to the relevant type of reader.

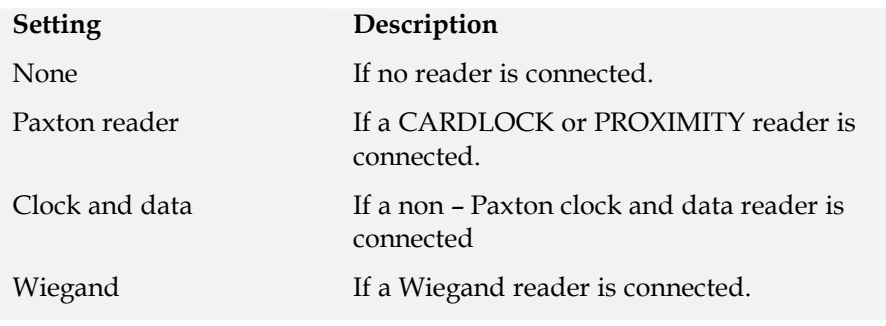

#### <span id="page-16-7"></span>**Keypad**

This should be set to the relevant type of keypad.

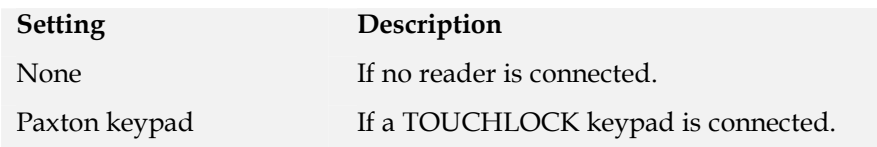

#### <span id="page-17-0"></span>**Card data format**

Every card enrolled on a Net2 system must have a unique number. The card data format option allows Net2 to use cards and tokens with a variety of encoding formats.

The default setting is for the Net2 encoded cards and tokens (random 8 digit number).

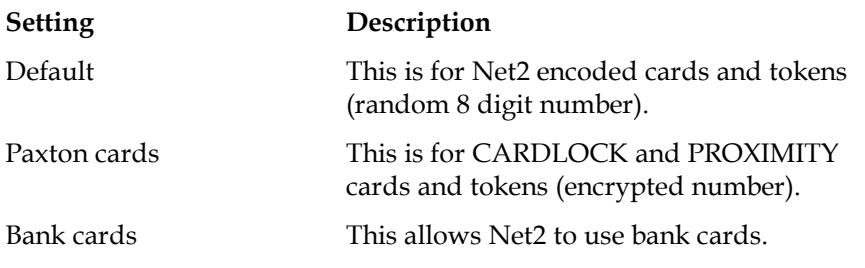

Refer to *About…\Options\Card data formats* for more detailed information.

#### <span id="page-17-1"></span>**Reader operating mode**

The correct operating mode should be selected from the drop down menu.

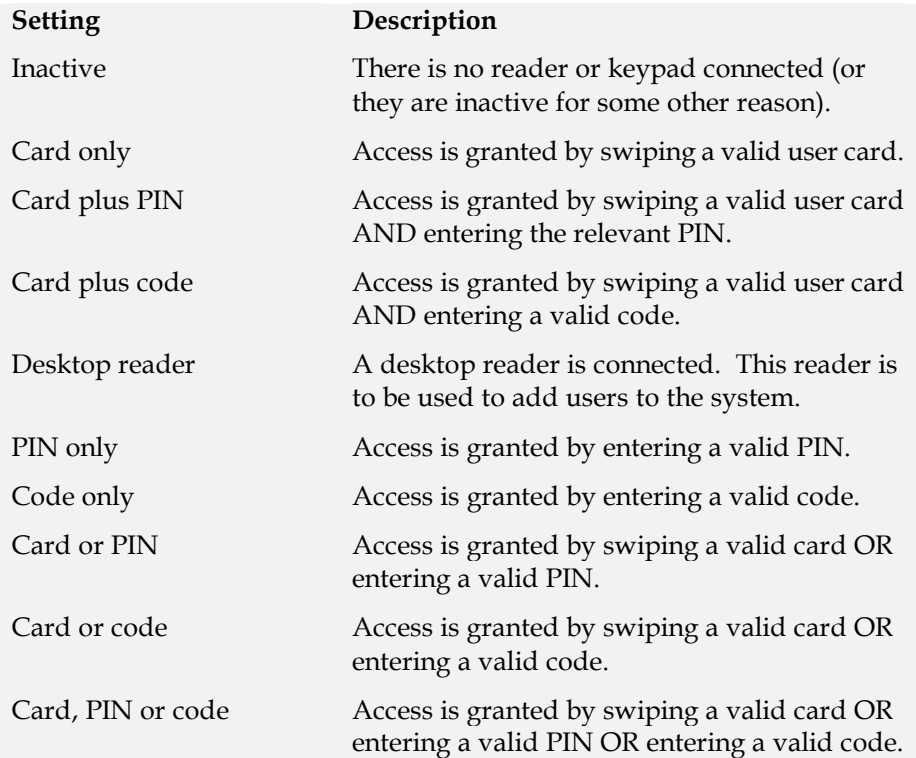

For information on the difference between PIN and code, refer to *Appendix\Difference between code and PIN*.

The list of operating modes displayed in the drop down menu is dependent on the reader type and keypad type settings. For example, if a keypad is configured without a reader, only Inactive, Code only and PIN only will be displayed in the drop down menu.

#### <span id="page-17-2"></span>**Timed operating modes**

This feature allows a different operating mode within a timezone. For example, card plus PIN may be required outside working hours and card only within working hours.

To configure this, select the required timezone from the drop down menu. Select the required operating mode from the other drop down menu.

#### <span id="page-18-0"></span>**Reader action**

This is the action that will happen when access is granted.

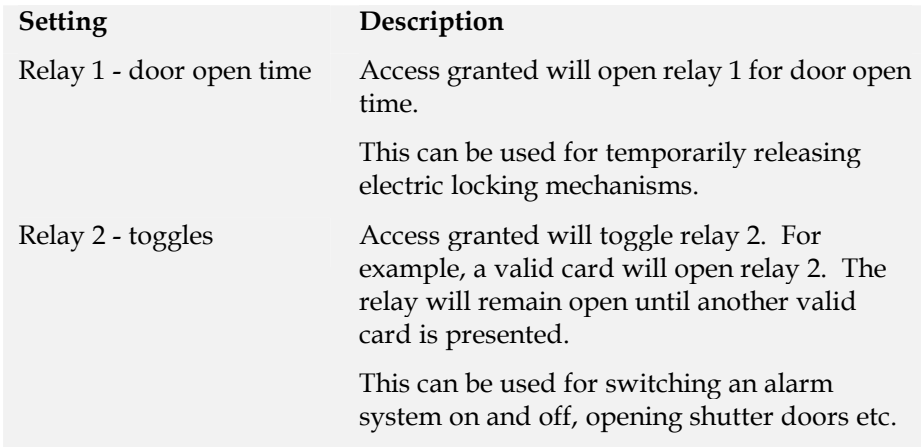

### <span id="page-18-1"></span>**Doors\[Door name]\Reader 2**

The Reader 2 tab shows the settings corresponding to Reader 2 and Keypad 2 connected to that control unit.

The default name for reader 2 is [Door name] (OUT). This can be changed.

All settings are set as shown for reader 1. Readers 1 and 2 are configured separately and can have completely different settings.

### <span id="page-18-2"></span>**Doors\[Door name]\Alarm**

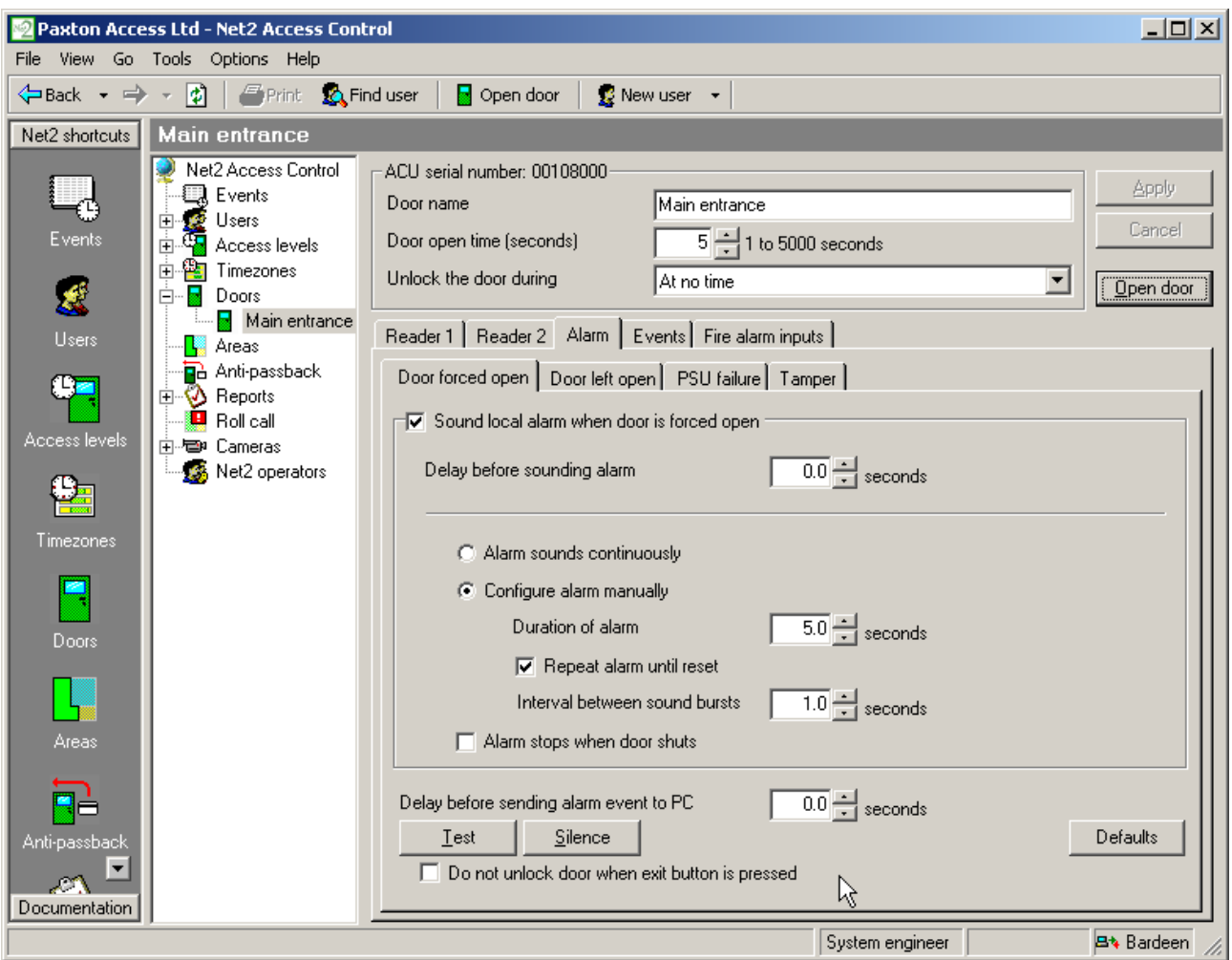

#### **Chapter 2 About… 17**

There are 4 types of alarm that can be configured for each ACU.

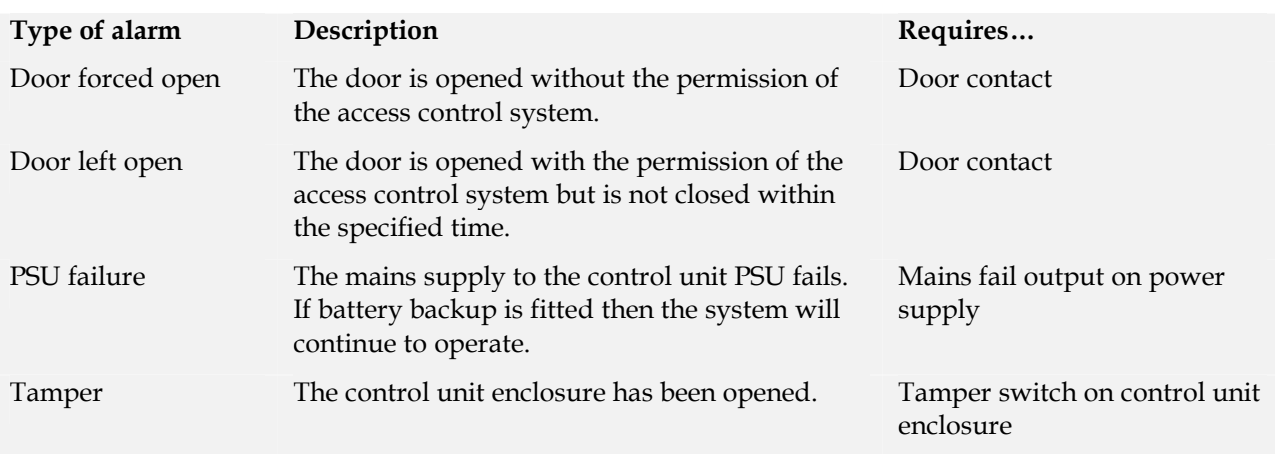

Each type of alarm has its own tab and is configured in the same way. The settings for each type of alarm can be different.

#### <span id="page-19-0"></span>**Local alarm**

On every control unit there is an alarm output. This can be connected to a bell, sounder, light etc. The local output can be turned on or off for each type of alarm.

If the local alarm is activated then a delay can be imposed before the alarm is activated. It can also be configured in a particular way to distinguish between different alarm events. The alarm can be set to sound continuously or can be configured manually.

#### <span id="page-19-1"></span>**Testing the local alarm**

The local alarm can be tested by activating it and silencing it from the PC.

#### <span id="page-19-2"></span>**Alarm reporting at the PC**

All alarm events are reported at the PC. A delay can be imposed before an alarm event is sent.

#### <span id="page-19-3"></span>**Do not unlock door when exit button is pressed**

At first glance, this sounds like a strange 'feature'. It can however be very useful under certain circumstances. It allows a door to have a mechanical exit mechanism, but to be monitored for Door forced alarms. This is achieved by connecting a PIR sensor to the inside of the door, and wiring the contacts into the Exit button input. As long as the PIR registers someone on the inside of the door, when it is opened, it will not raise an alarm. If however the door is opened without the PIR sensing someone on the inside of the door, as would be the case if it were being forced open from the outside, an alarm is raised.

### <span id="page-20-0"></span>**Doors\[Door name]\Codes**

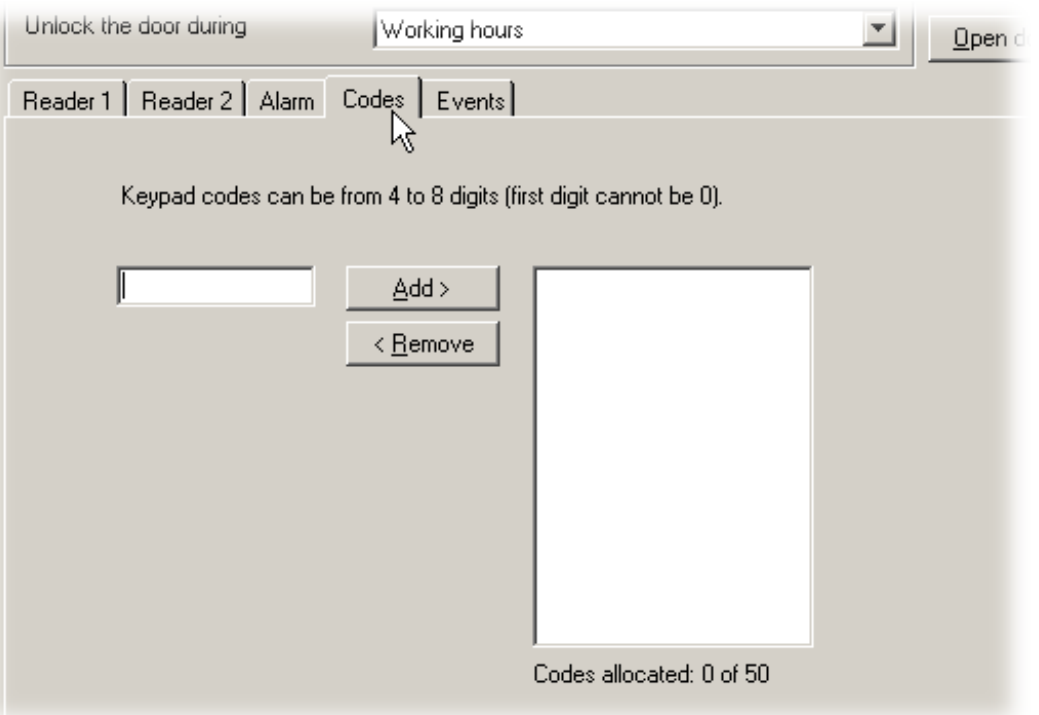

*Note: The Codes tab only appears if a keypad is configured on the control unit.* 

Codes can be simply added and deleted. Codes added in this screen will only be valid for the individual door.

Up to 50 codes can be valid at any one time. Codes can be between 4 and 8 digits long.

### <span id="page-20-1"></span>**Doors\[Door name]\Events**

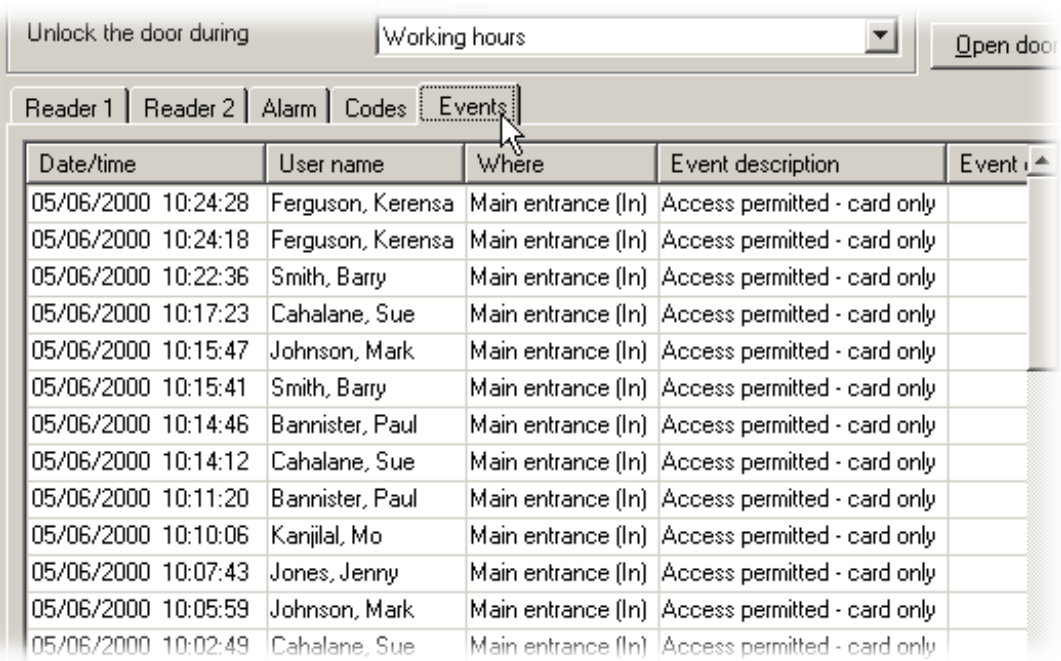

This screen simply displays the events that have happened at that control unit.

### <span id="page-21-0"></span>**Timezones - General information**

#### <span id="page-21-1"></span>**What is a timezone?**

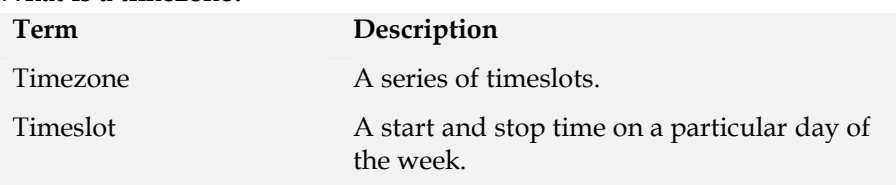

A timezone is made up of several timeslots. A simple example of a timezone is the default Working hours timezone. This has 5 timeslots:

9am-5.30pm Monday

9am-5.30pm Tuesday

9am-5.30pm Wednesday

9am-5.30pm Thursday

9am-5.30pm Friday

This is a simple example of a timezone. Timezones can have several timeslots per day (total number of timeslots is 2048 maximum). This allows for break times, night shifts and more complicated timezones.

Maximum number of timezones is 64.

#### <span id="page-21-2"></span>**What are timezones used for?**

The Net2 system has many functions that depend on the time and day of the week. For example, a user can be set to have access at particular times on particular days of the week. Timezones are used to make this as simple as possible, i.e. the user can be made valid within a timezone.

Once a timezone is set up, it can be used for any feature requiring a timezone.

### <span id="page-21-3"></span>**Timezones**

The main window displays the timezones that have been setup on the system.

There are 3 default timezones that cannot be deleted (although the working hours default timezone can be modified).

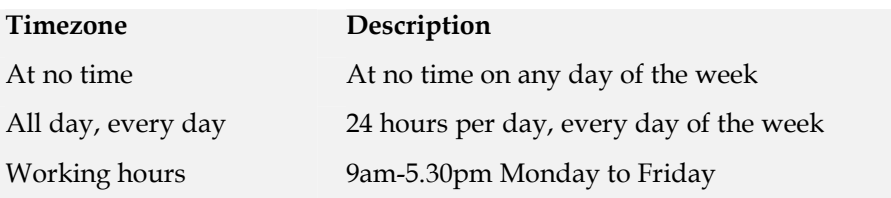

Timezones can be added, deleted or renamed by either clicking on the right mouse button or using the buttons at the bottom right corner of the main display window.

### <span id="page-22-0"></span>**Timezones\[Timezone name]**

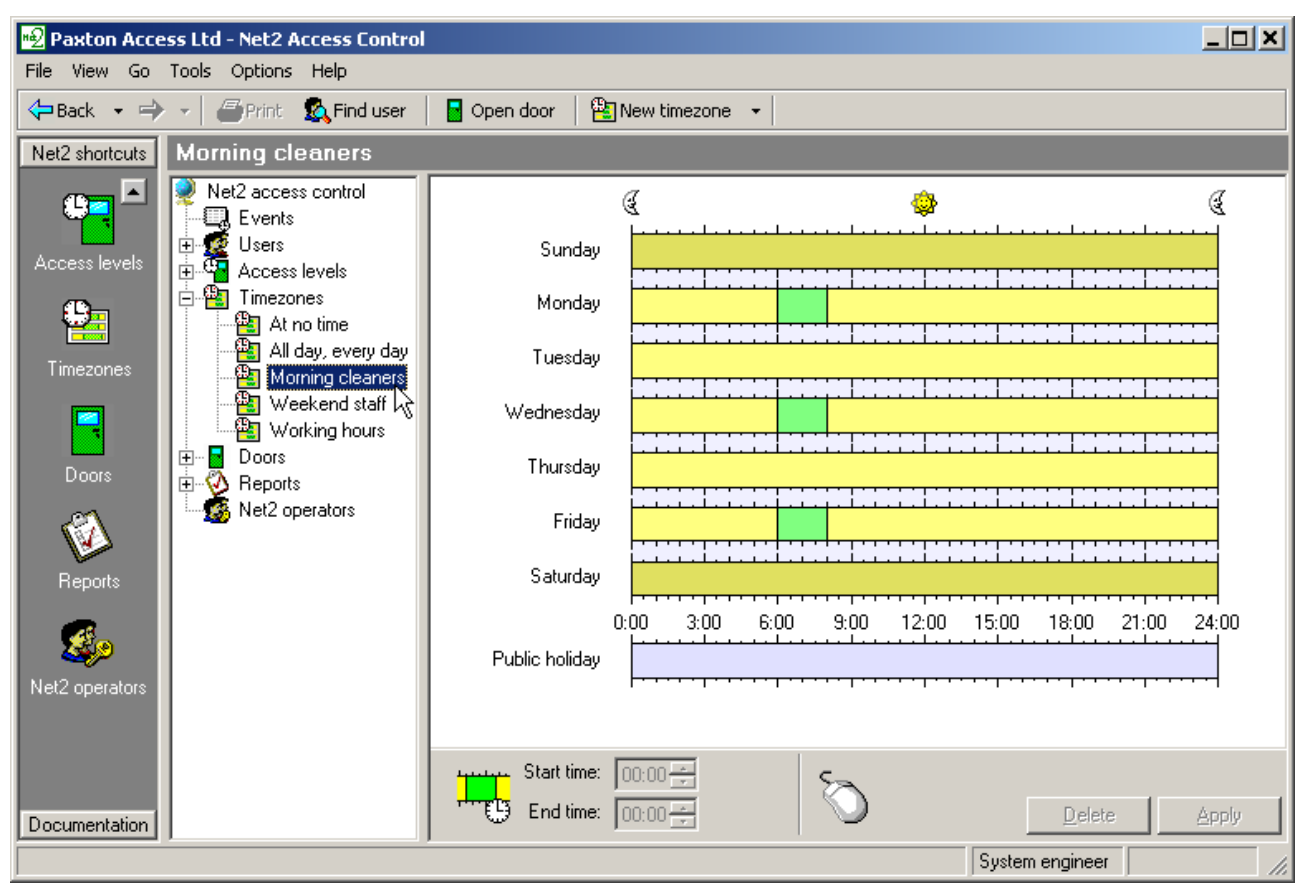

The main window shows a graphical display of the selected timezone.

#### <span id="page-22-1"></span>**Adding timeslots**

New timeslots can be added by holding the left mouse button and dragging the pointer.

#### <span id="page-22-2"></span>**Deleting timeslots**

Timeslots can be deleted clicking the 'Delete' the button in the bottom right hand corner of the main display window.

#### <span id="page-22-3"></span>**Dragging and dropping**

Timeslots can be moved by dragging and dropping. This is done by holding the left mouse button down and moving the pointer whilst the timeslot is selected. The start and end times of a timeslot can be adjusted to the nearest 15 minutes by dragging the end of the timeslot.

#### <span id="page-22-4"></span>**Start time and End time windows**

These appear in the bottom left hand corner of the main display window. When a timeslot is selected the start and end times are displayed. The timeslot can be adjusted to the nearest minute using up and down arrows.

#### <span id="page-22-5"></span>**Copying and pasting**

Clicking on the right mouse button whilst a timeslot is selected will activate cutting, copying and pasting. An entire sequence of timeslots in one day can be copied using the copy day feature.

#### <span id="page-23-0"></span>**Public holidays**

As well as the 7 days of the week, there is an entry for public holidays. This allows specific timeslots to be set up for days that are nominated as public holidays.

For example, the Cleaners shift timezone could be set up to allow cleaners access to the premises between 9am and 11am on public holidays.

For information on configuring public holidays refer to *About…\Options\Public holidays*.

#### <span id="page-23-1"></span>**Apply**

Once the timezone details are correct the changes must be applied for them to be committed to the database.

### <span id="page-23-2"></span>**Access levels – General information**

#### <span id="page-23-3"></span>**What is an access level?**

An access level is a level of access permissions, i.e. where in a building a user is allowed. A common requirement of an access control system is to be able to set different access permissions for different groups of users. Sometimes the access permissions will be dependant on the time and day of the week, for example a user may only be allowed into the office during standard working hours.

An access level may be given the name of the group of users that it is for (such as factory workers). An access level is set by selecting an appropriate timezone for each reader. Users given an access level will be able to gain access during the timezone specified for that reader. For example, if we want to limit access through the main entrance to during working hours, we select the working hours timezone next to the main entrance reader.

The maximum number of access levels on a system is 250.

If Areas have been set up, then Access Levels are based on areas rather than individual doors. For instance, instead of saying that access is allowed through the Main entrance (In) reader during Working hours, it would say that access is allowed into Reception during Working hours (assuming of course that the Main entrance (In) reader goes to reception). The advantage of this is that if there is more than 1 door going into an area, then it reduces the number of things to configure.

### <span id="page-24-0"></span>**Access levels**

The main window displays the access levels that have been setup on the system.

There are 3 default access levels that cannot be deleted (although the working hours default access level can be modified).

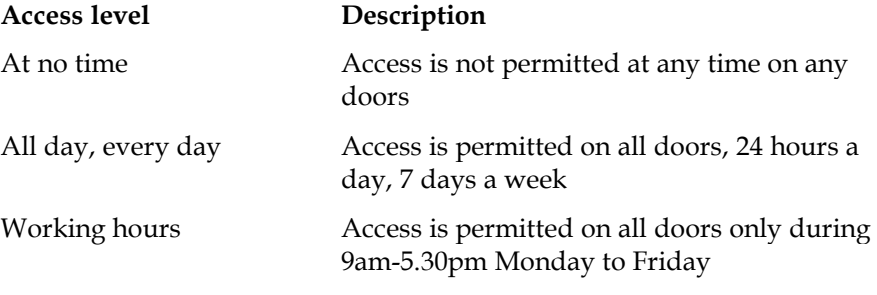

Access levels can be added, deleted or renamed by either clicking on the right mouse button or using the buttons at the bottom right corner of the main display window.

*Note: It is not recommended to apply the all day, every day access level to large numbers of users. This would prevent the access rights of these users being changed as a batch when the site requirements change.* 

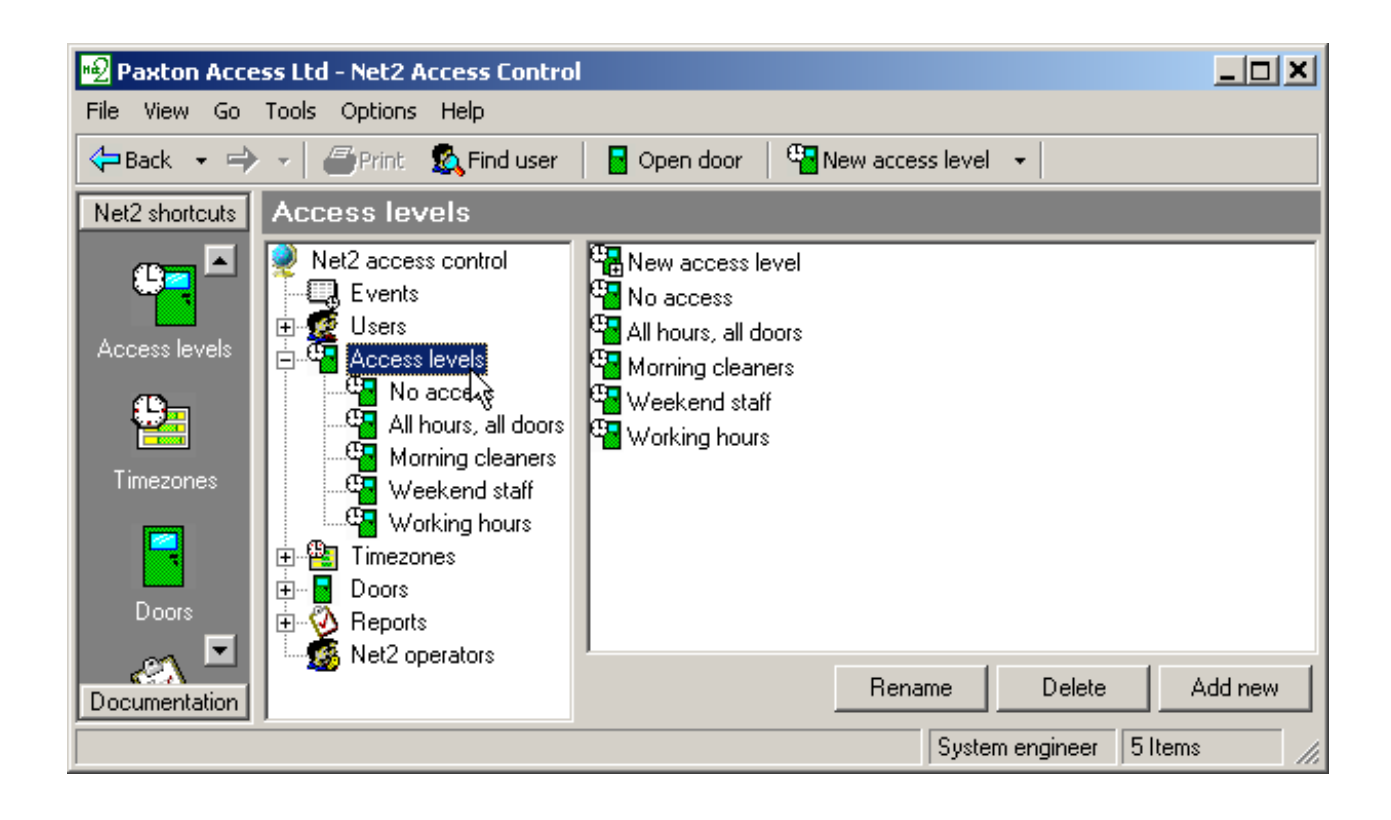

*Note: You can change the access level for all people in a department by right clicking on the department in the treeview, and selecting Properties*

### <span id="page-25-0"></span>**Access levels\[Access level name]**

The main window displays the settings for the current access level.

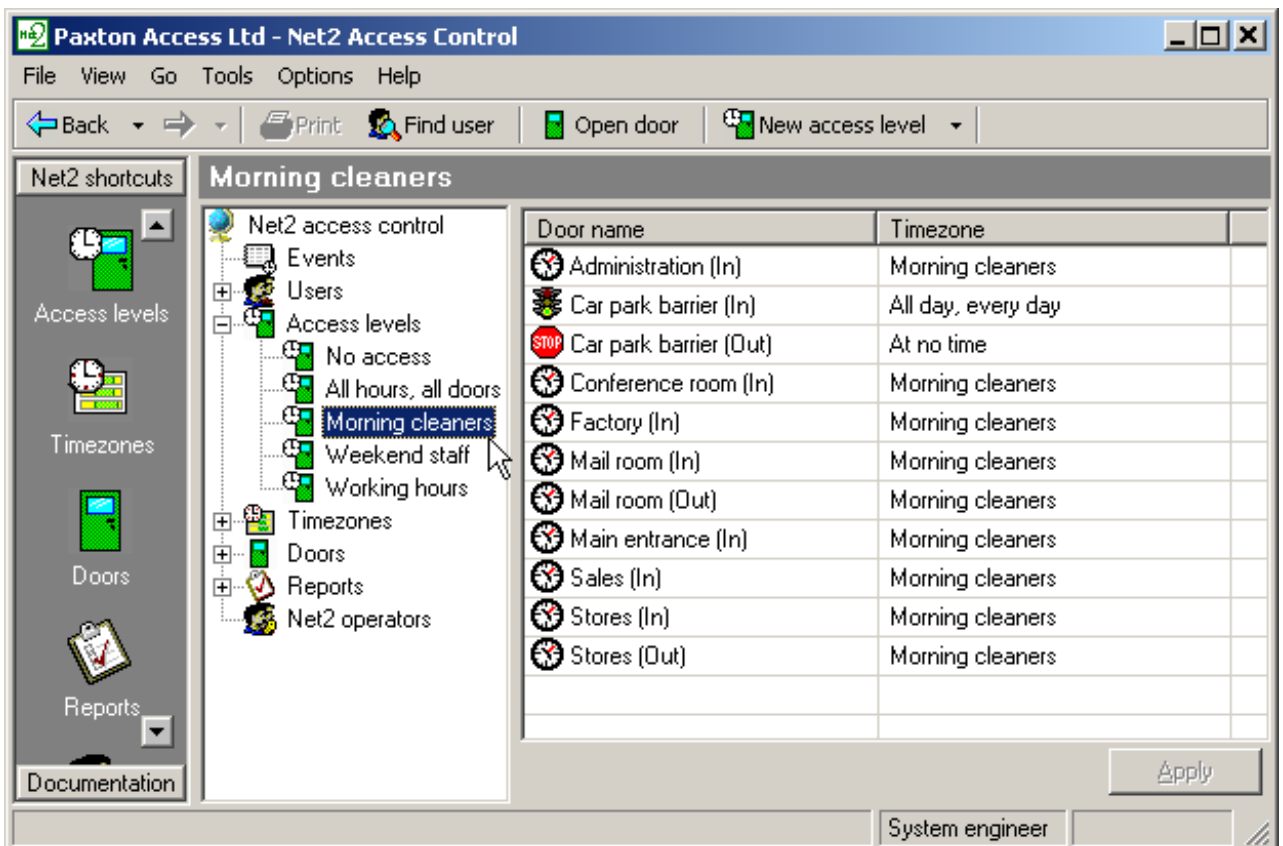

Every reader on the system is displayed. Next to the reader name, a timezone can be selected from the drop down menu. When a user is given an access level, they will be permitted through the readers shown, during the timezones shown.

The screen shot in this section shows that morning cleaners are allowed in the car park at all times, out of the car park at no time and through all other doors on the system only during working hours.

#### **Apply**

Once the access level details are correct, the changes must be applied for them to be committed to the database.

**NOTE**: If areas have been set up, access levels will be set up based on areas instead of a list of individual doors. For instance, consider the situation where there are 2 doors, **Main entrance** and **Side door**, which both enter into **Reception**. If areas have not been set up, then you will have 2 entries in the access level configuration for **Main entrance (In)** and **Side door (In)**. You will need to individually select a timezone for each. If areas have been set up, then the single entry **Reception** will appear in the access level. This can greatly reduce the complexity of maintaining large sites.

### <span id="page-26-1"></span>**Users – General information**

'Users' refers to the people that use the access control system. Users are identified to the system by a card, token or PIN (or a combination of any of these). Once a user has been identified to the system, a decision can be made on whether they are permitted or denied access.

Every user that has been entered onto the system has a user record. This contains information regarding their access permissions, cards/tokens, PINs and any other details required.

![](_page_26_Picture_3.jpeg)

The users on the system are displayed in the main window. If departments have been configured then these will also be displayed.

#### <span id="page-26-3"></span>**Departments**

Departments allow users to be grouped. This is particularly useful when there are a large number of users on the system. Having users grouped together by department enables quick reporting and viewing of users.

<span id="page-26-0"></span>For more information about setting up departments, refer to *About…\Options\Departments*.

### <span id="page-26-2"></span>**Users**

### <span id="page-27-0"></span>**Users\[User name]**

![](_page_27_Picture_124.jpeg)

#### <span id="page-27-1"></span>**General information**

Name, telephone number, department and personnel number can be recorded if required.

**Valid from** and **Valid until;** indicate the dates between which the user is valid. Visitors for example can be configured so that their card automatically expires after one day. Contractors or temporary staff can be configured to be valid between certain dates.

The default setting for the **Valid from** date is the date that the user is added to the system. This can be changed using the drop down calendar. The **Valid until** date is inactive as default. If required it can be marked as active and a date can be selected from the drop down calendar.

The user can be barred from all doors by pressing the **Bar user** button.

A users complete record can be deleted by pressing the **Delete record** button. This will completely remove the user record from the database. WARNING - This action cannot be undone.

#### <span id="page-27-2"></span>**Pictures**

A picture of the user can be imported into the user record. A picture can be imported by pressing the **Get picture** button. Bmp, jpg, gif, wmf and emf formats are supported.

Pictures can be deleted by pressing the **Delete picture** button.

When a picture is imported into a user record, a copy is made and stored in C:\Net2 access control\Pictures.

#### <span id="page-27-3"></span>**Access rights**

The user can be assigned an access level from the drop down list, refer to *About…\Access levels*.

Alternatively **Individual permissions** can be selected. This allows the exact access of each user to be configured completely independently. This is often used in sites with few users.

### <span id="page-28-0"></span>**Users\[User name]\Cards**

![](_page_28_Picture_46.jpeg)

The main display shows the cards that are assigned to the user. As many cards as required can be assigned to a user (the overall system limit is 10,000 cards). Cards can be added by either entering the card number manually OR by presenting or swiping the card at the desktop reader. Cards can be deleted completely by pressing the **Delete card** button.

#### <span id="page-28-1"></span>**Lost cards**

If a card is marked as lost it will be automatically invalid on all doors at all times. If it is presented at any reader on the system an alarm event will be generated.

### <span id="page-28-2"></span>**Users\[User name]\Other details and Memo**

![](_page_28_Picture_47.jpeg)

Details can be entered for every user on the system. Default user detail fields are: Address 1, Address 2, Town, County, Post code, Home telephone, Home fax, Mobile, E-mail, Position, Start date, Car registration and Memo.

The 16 user detail fields can be modified as required. For more information refer to *About…\Options\Field names.*

*Note: Field names can be edited by double clicking on them (unless disabled in Options).* 

### <span id="page-29-0"></span>**Users\[User name]\Events**

![](_page_29_Picture_47.jpeg)

This tab displays the events for that user. This can be useful if trying to locate a user in a large building, simply go to the user record and see where they presented their card last. The events in this screen can be sorted by any of the columns by clicking the left mouse button over the column header.

### <span id="page-30-0"></span>**Users\User name\Current validity**

![](_page_30_Picture_95.jpeg)

This tab shows where the user is currently valid. The readers on which the user is currently valid will be highlighted.

### <span id="page-30-1"></span>**Events – General information**

An 'Event' is the report of an incident that has occurred on the system. For example, when a user presents their card and is permitted access at a door, an event is sent to the PC. The event documents the user concerned, the reader at which they presented their card, the time and date etc.

The following incidents produce an event:

![](_page_30_Picture_96.jpeg)

![](_page_31_Picture_78.jpeg)

If the PC is switched on, events will be reported almost immediately. If the PC is switched off the event will be held at the control unit (2,300 event buffer) until the PC is next switched on.

### <span id="page-31-0"></span>**Events**

![](_page_31_Picture_79.jpeg)

The main display shows the events in date/time order. The most recent events are displayed at the top.

Date/time, user and location are recorded as well as a description if the event.

The events are reported in real time. The green and red buttons at the top left corner of the main display control the flow of events. The red button will stop the events screen being updated. The green button will allow events to be reported immediately.

#### <span id="page-32-0"></span>**Event search**

Events may be searched for keywords. A search can only been performed when the red button is pressed, i.e. the event screen is not being updated.

The text to search for is entered into the text box at the top of the screen. Pressing the binocular icon will search for any events containing this text. The events with matching text will be displayed.

For example, to search for events at the front door type 'front door' in the text box and press the binocular icon.

#### <span id="page-32-1"></span>**Event filtering**

Events displayed can be filtered by time and type of event.

The time span over which the events appear in the event screen can be selected from the drop down menu. The options are: Show last hour, Show today, Show last 7 days and Show all.

The type of event that is displayed in the event screen can be selected using the icons at the top of the screen. The options are: Show system events only, Show alarm events only, Show access events only and Show all event types.

Check the **Alarms at top** check box, to keep un-acknowledged alarms at the top of the events screen.

*Note: Double clicking an event involving a user will automatically open their user record. Double clicking an alarm event will give the option to acknowledge the alarm, changing the icon colour to green.* 

### <span id="page-33-0"></span>**Reports – General information**

Reports can be produced on various aspects of access control system. There are a number of default reports. These can be run at any time. In addition to the default reports, reports can be configured by the user. Once a report is configured the 'template' can be saved and used whenever required.

All reports can be sorted by any of the fields (i.e. by time, by user name) by clicking on the column headers. Columns can be dragged and dropped into any order required.

![](_page_33_Picture_3.jpeg)

### <span id="page-33-1"></span>**Reports – Running the default reports**

Default reports are run by double clicking on the relevant icon.

#### <span id="page-33-2"></span>**All events (last week, this week, today, yesterday)**

Displays all events that happened during the specified time period. Displayed fields are: Date/time, User, Where, Event, Details.

*Sunday is start of the week as default. This can be changed in Options\General.* 

#### <span id="page-33-3"></span>**Expired cards**

Displays all users with cards that have expired. Displayed fields are: User name, Access level, Department, Valid from, Expires.

#### <span id="page-33-4"></span>**First and last events**

Displays a list of all users with the time of their first and last events of today. Also shown is the difference in hours between the two times.

#### <span id="page-33-5"></span>**Last known position of users**

Produces a complete list of users along with location of their last event. Displayed fields are: User name, Date/time, Where, Event, Description.

#### <span id="page-33-6"></span>**List all users**

Produces a complete list of all users on the system. Displayed fields are: User name, Access level, Department, Valid from, Expires.

#### <span id="page-34-0"></span>**Who's been in today**

Produces a list of the users that have used the system today. Displayed fields are: Date, User name, Department.

*Note: This is not a list of users currently in the building!* 

### <span id="page-34-1"></span>**Reports – Adding a new report**

![](_page_34_Picture_94.jpeg)

The report wizard is launched by double clicking the 'New report' icon. The users (or departments) that the report is required for are selected. The relevant readers are selected from the list. Finally the time period for the report is selected. The time period can be set in two ways:

#### <span id="page-34-2"></span>**Standard**

The time scale of the report is selected from the drop down list. Options include: Today, Yesterday, This week, Last week, This month, Last month, This year and Last year.

*Note: If the report is saved to be used again, a time scale from this menu should be selected.* 

#### <span id="page-34-3"></span>**Advanced**

The time scale of the report can be selected between a particular date range. Start and end dates can be selected from the drop down calendars.

### <span id="page-34-4"></span>**Net2 operators – General information**

The term 'Net2 operator' relates to a person that has access to and uses the Net2 software. There is no limit to the number of Net2 operators allowed.

#### <span id="page-34-5"></span>**Operator privileges**

Net2 operators can be assigned different privileges allowing them various levels of access to the features of the system. Operator privileges are split up into 4 levels:

#### <span id="page-35-0"></span>**System engineer**

Full access to all system features.

#### <span id="page-35-1"></span>**Supervisor**

Full access to all system features apart from deleting and replacing a control unit (and refreshing firmware).

A supervisor cannot upgrade the Net2 software (only System engineer).

#### <span id="page-35-2"></span>**Card Administrator**

Everything can be viewed but only user records can be edited. Reports can be run but not created.

#### <span id="page-35-3"></span>**Standard (Read only)**

Everything can be viewed but nothing can be edited.

#### <span id="page-35-4"></span>**Events only**

Only events can be viewed. Nothing can be edited.

### <span id="page-36-0"></span>**Net2 operators**

The new operator wizard is launched by double clicking on the 'New operator' icon.

![](_page_36_Picture_36.jpeg)

Before an operator can be added, they must first be a 'User' on the system. Select the new operator from the drop down list of users. Select the required operator privilege from the drop down menu. Get the new operator to type in their password and confirm it.

*Note: Only System engineers and Supervisors can create operators. Supervisors cannot create System engineer operators.* 

### <span id="page-37-0"></span>**Options – General information**

Options can be accessed from the drop down menu at the top of the screen. All system wide settings are configured in Options.

### <span id="page-37-1"></span>**Options\General**

![](_page_37_Picture_76.jpeg)

#### <span id="page-37-2"></span>**Week starts on**

The default setting is that the week starts on Sunday. This can be modified if required.

#### <span id="page-37-3"></span>**Desktop reader**

If there is more than one desktop reader on the system, this selects which is used.

#### <span id="page-37-4"></span>**The events view will show**

You can specify the maximum number of events which will be loaded into the events view at any one time. This is particularly useful if you are connecting into a Net2 System over a slow dial-up connection.

#### <span id="page-37-5"></span>**Default pictures**

A default picture can be set for each card type (for more information on card types, refer to *About…\Options\Card types*). Bmp, jpg, gif, wmf and emf formats are supported.

A copy of any picture used is stored in C:\Net2 Access Control\Pictures.

### <span id="page-38-0"></span>**Options\Departments**

![](_page_38_Picture_44.jpeg)

Users can be grouped together by department. This is particularly useful when there are a large number of users on the system. Having users grouped together by department enables quick reporting and viewing of users.

Any number of departments can be created. The name of the new department is simply entered into the text box. The new department is added to the list by pressing the **Add** button. Departments can be deleted and renamed using the relevant buttons.

Departments will be displayed in the treeview window and the main display window.

### <span id="page-39-0"></span>**Options\Field names**

![](_page_39_Picture_29.jpeg)

In the user records there are 16 fields that are user definable. The default settings for these fields are: Address 1, Address 2, Town, County, Post code, Home telephone, Home fax, Mobile, E-mail, Position, Start date, Car registration and Memo. Any of these fields can be modified as required.

There is an option that allows the field names to be changed by double clicking on them in the user record. This can be enabled/disabled.

### <span id="page-40-0"></span>**Options\Card types**

![](_page_40_Picture_89.jpeg)

Card types can be created with default settings for:

Valid from

Valid until

Access level

Department

All 16 user definable fields

When adding a new user, simply select the card type and all of the required fields will be set automatically. This is particularly useful where lots of new users are being added and many of their details are the same.

To add a new card type press the **Add** button. Enter the name of the card type in the text box and press the tick icon to accept. Select the Valid from date from the drop down calendar. Select the Valid until date from the drop down list. The simple options for Valid until are:

Card never expires

Card valid today only Card expires after Monday

Card expires after Tuesday

Card expires after Wednesday

Card expires after Thursday

Card expires after Friday

Card expires after Saturday

Card expires after Sunday Card valid this month only Card valid this year only

If advanced is selected, a date can be selected from the drop down calendar.

Select the access level from the drop down list. Select the department from the drop down list. Enter values for any of the 16 user definable fields. Once all of the details are correct, the **Apply** button commits all changes to the database.

As many card types as required can be added.

Card types can be deleted and renamed using the relevant buttons.

*Note: Visitor is set up as a default card type.* 

### <span id="page-41-0"></span>**Options\Card data formats**

![](_page_41_Picture_83.jpeg)

The Net2 system identifies users by reading an 8 digit number from their user card/token. Each user has to have a unique number for the system to recognise them. If cards other than the Net2 cards are used, only a portion of the data on the card may be unique. It is possible to configure the Net2 system to look at the unique part of the card information.

A new card data format can be configured by pressing the **Add** button. Enter the name of the new data format in the text box and press the tick icon to accept. Select the part of the card data that is unique by adjusting the settings as required.

The settings can be tested by entering a card number (or swiping through the desktop reader). The way that Net2 will interpret the information is displayed.

*Note: To implement a card data format, it must first be selected in Doors, refer to About…\Doors\{Door name]\Reader 1.* 

Card data formats can be deleted and renamed as required.

### <span id="page-42-0"></span>**Options\Backup**

![](_page_42_Picture_90.jpeg)

#### <span id="page-42-1"></span>**System backup**

All system settings and user details are stored in an Access 7 database (Net2System.mdb). If this database is corrupted or deleted, the system will have to be reconfigured and all user records will be lost. For this reason it is essential that a backup copy of this file is made on a regular basis.

The Net2 software creates backup files automatically. A separate copy of the Net2System.mdb database is made every day the software is used. The backup file for a day has the date included in the file name (Net2System YYYYMMDD.mdb). The backup file is created either:

1. When the application is closed down

OR

2. At the automatic backup time as set in Options\Backup

If a backup file has already been created for that day, the file will be over written with the most current version of the database.

The retention period dictates the number of days that the backup files are kept for.

*Note: Backup files should be saved on a different drive to the Net2System.mdb file.* 

#### <span id="page-43-0"></span>**Event backup**

10,000 events are stored in Net2System.mdb. These are the events that are displayed in the event screen. In addition, 12 months worth of events are stored in Net2Events.mdb.

Events are automatically archived to the backup folder. The archived event files are split into individual years (i.e. Net2 Events 1999.mdb and Net2 Events 2000.mdb).

### <span id="page-43-1"></span>**Options\Public holidays**

![](_page_43_Picture_58.jpeg)

Certain days can be nominated as public holidays. Days can be added to the list of public holidays using the drop down calendar.

When a day is nominated as a public holiday, the validity of users will depend on the public holiday settings in Timezones, refer to *About…\Timezones\[Timezone name]*.

### <span id="page-44-0"></span>**Other features**

#### <span id="page-44-1"></span>**Print**

The print feature can be accessed from the toolbar at the top of screen and can be used to print events and reports.

*Note: If only part of the events screen/report is required, highlight the relevant section and press Print. Only the highlighted area will be printed.* 

### <span id="page-44-2"></span>**Other features\Import wizard**

![](_page_44_Picture_67.jpeg)

The import wizard can be accessed from the drop down File menu at the top of the screen.

Using the wizard it is possible to import user details from an external file. For example, if a sports club has a database of its users, all of the user details can be downloaded straight into the Net2 system thus preventing duplicate data entry.

The user information must be saved as a TXT (Text) or CSV (Comma Separated Variable) file. Fields can be comma, semi-colon or tab separated. The fields must be in the order as shown in the table. (Note that only the first 2 fields are required)

![](_page_45_Picture_138.jpeg)

The first row can be ignored if it contains the field names. Check the box if required.

Text can be converted to true text if required (i.e. SMITH becomes Smith). Only the fields marked with an asterisk (\*) in the table are affected by the 'Convert to true case' option. Check the box if required.

### <span id="page-46-0"></span>**Other features\Find user**

![](_page_46_Picture_55.jpeg)

The find user wizard can be accessed from the toolbar at the top of the screen. If there are a large number of users on the system, it may save time to use the find user wizard. The whole name or any part of the name can be searched for.

The users are listed alphabetically by surname. **Up** and **Down** refer to the direction the wizard will look for its next match.

*Note: When the Users icon is highlighted in the treeview, typing the first few letters of a users surname will jump to their record.* 

### <span id="page-46-1"></span>**Other features\Open door**

![](_page_46_Picture_56.jpeg)

The open door wizard can be accessed from the toolbar at the top of the screen. Any doors on the system can be made to open for door open time from the software.

## <span id="page-48-0"></span>**Chapter 3 About… (Advanced Features)**

**Multiple Workstations Area definitions Anti-passback Roll call and Muster Fire Alarm Input Cameras** 

(The advanced features can be enabled/disabled during the installation process)

### <span id="page-48-1"></span>**Multiple Workstations**

The Multiple Workstations feature allows more than one operator to view and administer a Net2 site. Up to 5 concurrent connections are permitted at any one time. This means that a receptionist could be issuing cards to visitors, whilst the administration department are viewing attendance reports, or the system engineer is updating access level configuration. Net2 Version 3 software for additional PC workstations (950-001) uses the latest XML technologies to allow operators to manage a Net2 site from anywhere in the world. Due to advanced compression methods, there is virtually no reduction in performance whether an operator is administering the Net2 system locally, or via VPN (Virtual Private Network) over the Internet. Using the Net2 Version 3 software for additional PC workstations also allows an operator to administer more than one site. A valid TCP/IP connection can be established to the site using inherent windows Dial-up networking methods, for instance LAN, WAN direct modem connection and VPN through the Internet.

### <span id="page-49-0"></span>**Area definitions**

By setting up **areas** and **area groups**, configuration and maintenance of large sites can be greatly simplified. It also allows anti-passback and roll call reports to be generated on defined areas. Consider the following example site.

![](_page_49_Figure_2.jpeg)

To set up areas, first click on the **Areas** node on the tree view. The areas configuration control will now be seen in the right hand panel. **Outside world** is a default entry and will already exist in the list. The other areas are added by entering their name in the text box and clicking **Add**. Once the areas have been entered, as shown below, click on Reader definitions.

![](_page_49_Picture_139.jpeg)

Next, we need to enter which areas the doors go between. In this example, the main entrance goes from **Outside world** to **Reception**. The other doors are set up in a similar manner.

![](_page_50_Picture_86.jpeg)

Once the reader definitions have been entered, we can then configure how the areas are grouped together. Click on **Area groups**.

![](_page_50_Figure_3.jpeg)

The area groups in our example are Building 1 and Building 2, because they contain sub areas. We can also think of Building 1 and Building 2 forming a larger area group called Building complex. Click Add, and enter the area group names. The areas can then be dragged and dropped into the relevant area groups. In the above figure, Sales is being dragged into the Building 1 area group.

Once the areas have been successfully configured, you will notice that the Access Level configuration now refers to areas rather than the reader names.

### <span id="page-51-0"></span>**Anti-passback**

Anti-passback is an important feature that greatly enhances the security of a site. In conjunction with the appropriate door hardware, it prevents the misuse of cards. Without anti-passback, there would be nothing to stop a user entering a building and passing their card back to another user, allowing them to gain access too.

Different situations require different types of anti-passback. Net2 supports 3 types of anti-passback.

#### **Timed Anti-passback**

With timed anti-passback, when a user gains access through a reader, the reader will not allow the same card access for a set duration. This can be useful where there is no out reader. A car park, for instance, usually only has access control into the car park. Egress from the car park is not usually controlled. Setting up timed anti-passback, with duration of 15 minutes, would prevent a user being able to enter the car park, and hand their card back to a friend or colleague.

#### **Logical Anti-passback**

Logical anti-passback is used on systems where in and out access is controlled. Because the system knows whether a user is inside a particular area or not, it can be intelligent about whether access should be permitted or not. A user must first exit an area before being allowed to re-enter. Typically, turn-styles are used in conjunction with logical anti-passback. This is particularly suited to the main entrance of a building or controlling access into clubs.

#### **Timed-Logical Anti-passback**

Timed logical anti-passback combines the best of both of the above methods. As long as a user obeys the anti-passback rules, and swipes out of an area, they may re-gain access immediately. If, however, the user tailgates another user out of an area, they will be able to re-gain access, but only after a specified time period has elapsed. It applies anti-passback control to a site, but without the need of administrators to reset a users permissions should they disobey the rules. After a set time period of inconvenience, their antipassback status is reset.

Anti-passback may be enabled under timezone control, which allows for tight anti-passback control during certain hours, and less stringent control during others. In addition to this, the system can be configured to reset the anti-passback status at a specified time. This means that even if a user disobeyed the anti-passback rules, they can start the next day with a clean slate. By default, users must obey anti-passback rules, but there is an antipassback tab on the user record, which allows a user to be deselected. This means that security staff, for instance, can always gain access through doors, which might otherwise have been barred. For instance, whilst in pursuit of an unauthorised intruder, they might end up tailgating users through doors, and it would not be appropriate for them to then be barred from going through other doors. The same tab on the users record also contains a button, which when pressed, clears the users anti-passback status. Their next valid access, sets their location in the system.

The following diagram shows the anti-passback configuration panel. You can see that by selecting the Area group **Building complex**, as defined under Areas, the system automatically knows that it needs to control Back door and Main entrance, being the doors which go to and from this area group.

![](_page_52_Picture_53.jpeg)

A door may not be on more than one anti-passback boundary. For instance, if you set up anti-passback for the **Building complex**, you would not be able to also have anti-passback on **Building 1**, because the Main entrance would then be used twice. You could, of course, have anti-passback control on the car park as well as on the Building complex, as there are no conflicts of reader.

Note: Anti-passback requires the Net2 Server to be running. If you want to use anti-passback, it is recommended that the Net2 Server be installed on a dedicated Windows 2000 or Windows XP machine.

### <span id="page-53-0"></span>**Roll call and Muster**

Roll call and Muster is used in the event of a fire, or other incident, to generate a report of who is in a particular area, and to allow users to report that they are safe. Muster readers should be pre-defined for each Area group. Here we can see that if an incident occurs in Building 2, the personnel should go to the car park, and use the barrier readers as muster readers.

![](_page_53_Picture_60.jpeg)

If an incident should occur, and you wish to create a Roll call report, Click on the Roll call node from the tree view and click the **Create new** button.

![](_page_53_Picture_61.jpeg)

Select the area where the incident occurred. If you want to create a report for some time in the past you can do so by clicking Advanced.

A Roll call report will be generated, showing all of the people known to be in the affected area at the time of the incident.

By setting up the fire-alarm feature, Net2 can automatically generate this report in the event of a fire.

Note: This feature requires the Net2 Server to be running.

The Roll call report will list all people known to be in the affected area, showing their last know access. Their status will be **Missing**.

![](_page_54_Picture_30.jpeg)

If the user reports safe, by swiping at a muster reader, their status changes to **Safe**. The report updates automatically, and users who are still missing stay at the top of the report.

![](_page_54_Picture_31.jpeg)

### <span id="page-55-0"></span>**Fire Alarm Input**

A normally closed fire alarm contact can be wired into any of the 4 inputs of a control unit (PSU, Tamper, Exit or Contact). In the event of the fire alarm going off, certain doors may be configured to open. In addition, a roll call report may be automatically generated.

![](_page_55_Picture_72.jpeg)

In this example, we have said that a normally closed output from the fire alarm system has been wired into the Tamper input (Between Tamper and 0V). If the fire alarm should go off, the Back door, Building link, Main entrance, Meeting room and Stores doors will open. In addition, a roll call report for Building 2 will be generated.

![](_page_55_Picture_4.jpeg)

You can either click on the 'Reset fire alarm' button on the toolbar, or alternatively, double click the alarm event from the event view. Either of these acknowledges the fire alarm, and closes any fire doors that may have opened.

The Net2 Server must be running for this feature to work. Mechanical break glasses, used with fail open releases, should be installed as a fail-safe backup!

### <span id="page-56-0"></span>**Cameras**

**Cameras** is a feature which allows you to **view IP addressable cameras** from within Net2. Eventually this feature will be extended to allow visual verification as users pass through doors, as well as recording events triggered by alarm conditions.

Click on Cameras from the tree view and then double click the Add new item in the right hand panel.

![](_page_56_Picture_3.jpeg)

You can then enter the details of the camera. Give it a name, enter the IP address or URL of the camera, and add any comments you wish.

![](_page_56_Picture_66.jpeg)

You may now view the camera by clicking on its name in the tree view.

There are many IP addressable camera's available. For details please contact our technical department.

## <span id="page-58-0"></span>**Chapter 4 What if the system is not working?**

**Is the problem genuine? Simple checks Paxton Access technical helpline** 

### <span id="page-58-1"></span>**Is the problem genuine?**

Experience at first hand that the problem is genuine. Reported faults are invariably caused by user error. False alarms may be generated by:

- Incorrect swiping of a magstripe card
- Worn or damaged magstripe cards
- Proximity token not presented within read range
- Incorrect procedure at the PC (changes not being applied for example)

If a genuine problem has been identified, firstly make sure that the problem can be duplicated. Document the exact nature of the problem; this will enable your installer and the Paxton Access technical help department to solve the problem quickly.

Once the problem has been identified, duplicated and documented, perform the simple checks in the next section.

### <span id="page-59-0"></span>**Simple checks**

Firstly, exit the Net2 software and reboot the PC. If problems persist...

![](_page_59_Picture_139.jpeg)

### <span id="page-60-0"></span>**Paxton Access technical helpline**

Paxton Access offer a telephone technical help service. This is designed to assist customers with technical problems. Many technical problems can be solved by following advice given over the phone, however many problems will require an installer to attend site.

To qualify for technical support, a valid technical support ID number is required. This number is generated from the software and can be accessed by selecting **Technical support** in the **Help** drop down menu at the top of the screen. The technical support ID number will only be valid if the software had been registered.

To assist our technical help staff to diagnose any problems quickly please ensure that:

- The person calling has full details of the problem at first hand
- The person calling has a working knowledge of the Net2 system
- Details of the system are at hand i.e. number of doors/users, type of readers
- The person calling has read this manual and has followed its guidelines and simple checks
- The person calling has the technical support ID number

The Paxton Access technical helpline is available from **7:00am – 7:00pm**, **Monday - Friday** 

### **0870 6080886**

## <span id="page-62-0"></span>**Chapter 5 Appendix**

- **(i) Difference between code and PIN explained**
- **(ii) Glossary**
- **(iii) Upgrading from V1 to V2**

### <span id="page-62-1"></span>**Appendix (i) Difference between code and PIN explained**

PIN stands for Personal Identification Number. This is a number that is specific to an individual user. A user code can be common to many users.

**Example of code only:** A keypad has two codes to control the access of 1,000 users through an access point. 300 users use one code and 700 use the other.

Codes are very quick to setup; thousands of users can be given access to an area if the code is disclosed. Access privileges can be adjusted for groups of users, where the users are grouped together by a common code.

**Example of PIN only:** A keypad controls the access of eight users through a door. Each of the eight users has their own PIN, which they use to gain access.

Using PINs mean that access rights can be changed for every individual without affecting other users. PINs also allow users to be identified by the system for reporting purposes. However, more numbers valid on a keypad will increase the chances of guessing a correct number. This means that a non-authorised person can gain access by randomly pressing keys on the keypad. To reduce these risks to an acceptable level it is necessary to increase the number of digits in the PIN.

**Example of card plus code:** A proximity reader and a keypad are used to control access through a door. A user is required to present their proximity card to the reader and enter a valid code.

This involves two elements of security – possession and knowledge. The possession of the card is required AND a valid code has to be known. If the card is lost it cannot be used on its own. If the code is discovered it cannot be used without a valid card.

**Example of card plus PIN:** A magnetic stripe reader and a keypad is used to control the access through a door. A user is required to swipe their card and enter their PIN number. Only the combination of that user card AND that user PIN number is acceptable.

This involves both possession and knowledge but increases security even further. If a user card is lost it can only be used to gain access when used with the specific PIN number. For security reasons bank cash machines use a card plus PIN system.

## <span id="page-63-0"></span>**Appendix (ii) Glossary**

#### **General access control terms**

![](_page_63_Picture_165.jpeg)

![](_page_64_Picture_144.jpeg)

### <span id="page-64-0"></span>**Appendix (iii) Upgrading to V3**

**Verify that the system is communicating correctly** 

- 1. Run the Net2 software logged on as engineer
- 2. Go to the **Hardware** screen and press the **Detect** button
- 3. Check that each ACU has OK reported in the status column

#### **To upgrade**

#### *Note: The PC will require re-booting during this procedure*

- 1. Shut down the Net2 software and ensure that the communication server has also been shut down
- 2. Shut down any other programs that are running
- 3. Make a backup copy of the folder 'Net2 Access Control' IMPORTANT
- 4. Insert the V3 CD ROM and wait for the CD to auto run, alternatively run setup.exe from the Net2 CD ROM
- 5. Follow the on screen prompts

#### **Ready to run**

- 1. Launch the Net2 software
- 2. Go to the Doors screen
- 3. The firmware version should now be reported as V3.XX (Build XXXXXX) and all ACUs should be reported as OK in the status column

*Note: The Net2 communications server will automatically upgrade the ACU firmware* 

*Note: The communications server will be initialised whenever the computer starts.* 

4. Check that events are being reported

## <span id="page-66-0"></span>**Chapter 5 Specifications**

![](_page_66_Picture_173.jpeg)

![](_page_67_Picture_160.jpeg)

\* All reader and data cables should be segregated from mains power cables to avoid interference. IEE Regulations and normal good practice should be observed. Belden cables or exact electrical equivalents must be used. ®Windows 95, 98, NT, 2000 and XP, Access, Excel and Word are Registered Trademarks of Microsoft Corporation Inc. ® Belden is a Registered Trademark of Cooper Industries Inc.